**پس از مطالعه اين واحد كار از فراگير انتظار مي رود كه: -1 ابزار جلوه هـــاي مختلف را به خوبـــي بشنا سد. -2 بتواند انواع جلوه ها را به اشيا اعمال كند. -3 جلوه اعمال شده را با نوار ويژگي ها تنظيم نمايد.**

**واحد كار هشتم**

**-4 جلوه را حذف كند.**

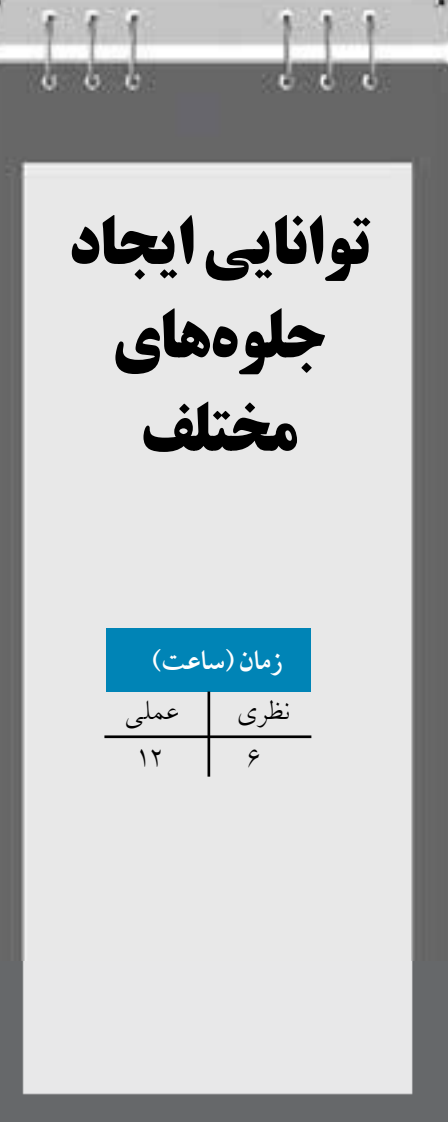

# **كليات**

در نرمافزار CorelDRAW، با يكسري ابزارها و فرمان ها آشنا خواهيد شد كه بيشتر براي ايجاد يك جلوه گرافيكي (Effect) روي يك شئ استفاده مي شود. اين مجموعه جلوهها به دو شكل ابزار و فرمان در نرمافزار CorelDRAW وجود دارند. مجموعه ابزارهاي جلوههاي ويژه در جعبه ابزاري با نامTool Interactive و فرمانهاي جلوهها در منوي Effect قرار دارند. استفاده از اين جلوه ها به زيبايي طرح كمك مي كند و عالوه بر آن ميتوانيد با استفاده از اين جلوهها انجام طرحهاي پيچيده را ساده كنيد. همچنين هر زمان كه از اجراي اين جلوه ها منصرف شديد، نرمافزار CorelDRAW اين امكان را به شما مي دهد كه جلوه موردنظر خود را لغو كنيد و شيئ به حالت اوليه خود برگردانده شود. در اين واحدكار به بررسي اين جلوهها مي پردازيم.

# **8-1 شناخت اصول كار با مجموعه ابزار تعاملي**

در اين منوي ابزاري، مجموعهاي از ابزارهاي تعاملي وجود دارند كه ميتوانيد توسط آن ها جلوه خاصي به يك يا چند شيء اعمال كنيد (شكل ١-٨).

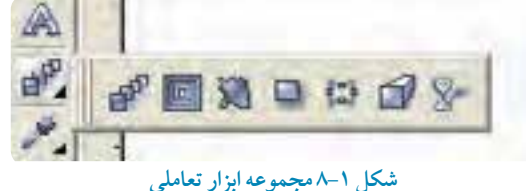

**8-1-1 جلوه آميختگي )Blend )**

توسط اين ابزار ميتوان دو يا چند شئ را طي مراحلي به هم تبديل كرد، عمليات آميختگي بين دو شئ به اين صورت اتفاق مي افتد كه فاصله بين دو شئ را مجموعه اي از همان دو شئ پر كرده و به تدريج شكل كلي اشيا و خطوط و رنگ شئ نيز تغيير مي كند. براي ايجاد يك جلوه آميختگي مراحل زير را دنبال كنيد: ابتدا دو شئ را رسم كنيد، سپس ابزار جلوه آميخته را از مجموعه ابزار تعاملي (Interactive Tool) انتخاب كنيد. با انتخاب ابزار، اشارهگر ماوس به <mark>معه</mark>ا تغييرشكل ميدهد. حال روي يكي از اشيا كليك كنيد و اشارهگر ماوس را بكشيد تا داخل شئ دوم قرار گيرد و كليد ماوس را رها كنيد. عمليات آميختگي انجام مي شود )شكل 8-2(. اين عمل سادهترين روش براي ايجاد جلوه آميختگي است و تعداد اشياي بين دو شئ به طور پيش فرض تعيين مي شوند.

**پيمانه مهارتي: كاربرCorelDRAW واحدكار هشتم: توانایي ایجاد جلوه های مختلف**

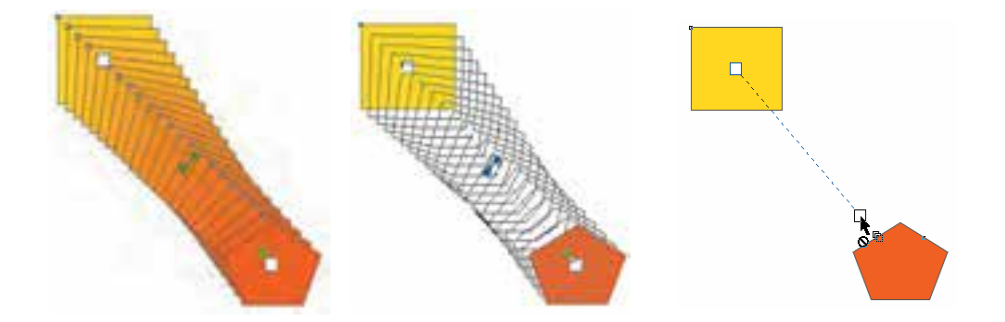

**شكل 8-2 روش ايجاد جلوه آميختگي**

براي انجام تنظيمات بهتر و كنترل بيشتر، با انتخاب اين ابزار نوار ويژگيها مشخصات آنرا نمايش مي دهد كه مي توانيد قبل و بعد از ايجاد جلوه Blend تنظيمات آن را به دلخواه تغيير دهيد (شكل ٣-٨).

```
TAGE
       2. 不信性的感染性的人
   5/10
```
**شكل -3 8 نوار ويژگيها )Bar Property )با انتخاب ابزار آميختگي )Blend)**

پس از اجراي جلوه آميختگي با ابزار انتخاب روي آن كليك كنيد. اهرمهاي روي آن ظاهر ميشود و مي توانيد توسط آنها و با اشارهگر ماوس دو شئ را جابه جا كنيد. همين طور با اهرمي كه در وسط قرار دارد، نوع آميختگي را تغيير دهيد.

> **تمرين:8-1**دو شئ رسم كنيد، سپس با ابزار مناسب جلوه آميختگي را به آنها اعمال كنيد. در اين حالت ميتوان تنظيمات را توسط نوار ويژگيها تغيير داد. در اين قسمت به بررسي تغييرات ايجاد شده توسط جلوه آميختگي خواهيم پرداخت:

**گزينه... Presets** در كادر بازشو Presets، فهرستي از حالت هاي مختلف و آماده از جلوه آميختگي وجود دارد كه مي توانيد جلوه موردنظر را انتخاب كنيد )شكل 8-4(.

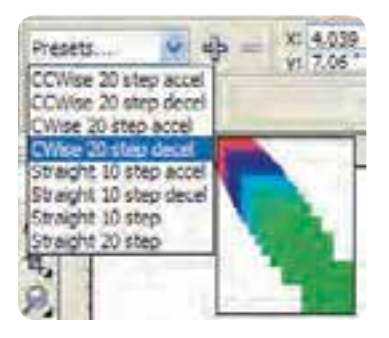

**شكل -4 8 كادر بازشو Presets**

**دكمه**

توسط اين دكمه مي توانيد يك جلوه آميختگي ايجاد كرده و به ليست اضافه كنيد يا آنرا از ليست حذف كنيد. با كليك روي دكمه + كادرمحاوره As Save براي ذخيره جلوه باز مي شود. براي حذف جلوه اضافه شده، ابزار Blend را انتخاب كنيد (هيچ شيئي در حالت انتخاب نباشد). حال از ليست، جلوه موردنظر را انتخاب و با كليك روي دكمه - آن را حذف كنيد.

> **نكته: فراموش نكنيد فقط جلوه هايي را كه خودتان ساخته و به ليست اضافه كردهايد امكان حذف شدن دارند و گزينه هاي پيش فرض را نميتوانيد از ليست Preset حذف كنيد.**

با وارد كردن عدد در كادر متني X و Y، ميتوانيد قرارگيري دو شئ را كه جلوه آميختگي به آنها اعمال كردهايد، جابه جا كنيد. كافي است در اين دو كادر، عدد موردنظر را وارد كرده، سپس كليد Enter را فشار دهيد. به اين ترتيب شئ شما تغيير مكان مي دهد. همچنين با وارد كردن عدد در كادر متنی Size Object، مي توانيد سايز اشيا را تغيير اندازه دهيد.

در كادر Number of steps العظيم العام العام العام العام وارد كردن عدد دلخواه مي توانيد تعداد مراحل آميختگي را مشخص كنيد. ابتدا دو شئ رسم كنيد، سپس با ابزار Blend جلوه آميختگي را بين آن ها ايجاد كنيد. تعداد مراحل آميختگي عدد پيش فرض 20 مي باشد كه مي توانيد اين تعداد را بين يك تا 999 تنظيم كنيد. عدد موردنظر را وارد كنيد و سپس كليد Enter را فشار دهيد )شكل 8-5(.

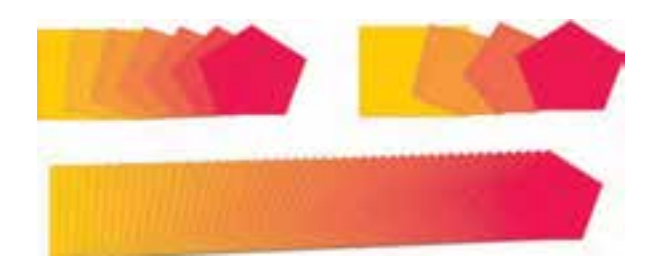

**شكل -5 8 حالت ها ي مختلف جلوه آميختگي**

**تمرين:8-2** يك جلوه آميختگي را به دلخواه بين دو شئ ايجاد كنيد، يك كپي از آن بگيريد سپس توسط كادر steps of Number ، اعداد 4 و 100 را روي آنها اعمال كنيد.

**كادر متنيDirection Blend** در صورت نياز با استفاده از گزينه Blend Direction مي توانيد اشياي مياني را در گروه آميختگي با مقدار درجه ثابت بچرخانيد، عدد پيش فرض صفر مي باشد اما بين عدد 360° تا -360° متغير است، مقادير مثبت، اشيا را خلاف جهت عقربه هاي ساعت و عدد منفي آن ها را جهت عقربه هاي ساعت مي چرخاند (شكل ۶-۸).

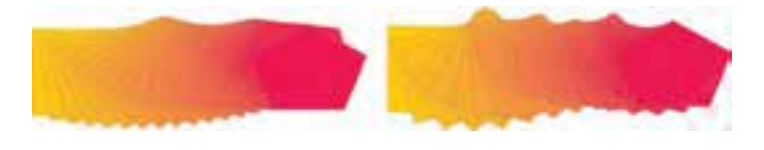

**شكل -6 8 چرخش آميختگي با استفاده از 180 درجه به 360 درجه**

**نكته: عمليات چرخش فقط بين اشياي دو شئ اصلي كه جلوه آميختگي روي آنها اجرا شده است، انجام ميشود.** 

# **گزينه Blend Loop**

اين گزينه زماني فعال ميشود كه در كادر متني Direction Blend عددي بجز صفر وارد كرده باشيد، در اين حالت اين گزينه فعال شده و انتخاب آن باعث جابه جايي مسير چرخش اشكال بين دو شئ مي شود )شكل 8-7(.

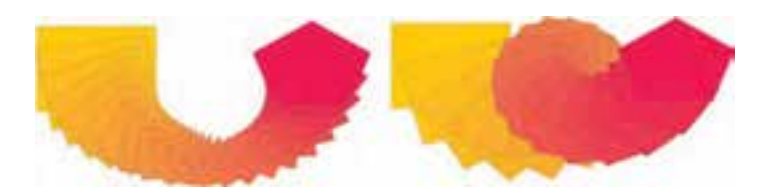

#### شكل -7 8

**تغيير رنگ جلوه Blend** در هنگام استفاده از جلوه آميختگي مي توانيد از سه حالت تغيير رنگ بين دو شئ استفاده كنيد و به طور پيش فرض رنگها ميان دو شئ بهطور مستقيم از يك رنگ به رنگ ديگر (حالت تدريجي) آميخته مي شوند. براي تغيير رنگ مي توانيد از دو گزينه ديگر از Blend Color استفاده كنيد. •حالت اول آميختگي مستقيم )Blend Direct) •حالت دوم آميختگي در جهت عقربه هايساعت )Blend Clockwise)

•حالت سوم آميختگي خالف جهت عقربه هايساعت )Blend Clockwise Counter( )شكل 8-8(

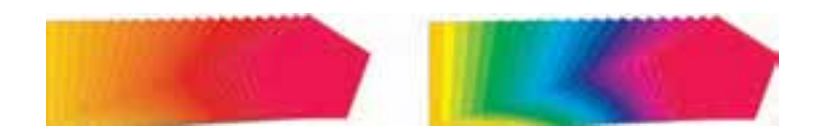

#### شكل ۸–۸

# **تنظيم سرعت آميختگي )Acceleration Blend )**

با استفاده از اين گزينه مي توانيد آميختگي بين دو شئ را كه به طور پيش فرض به شكل يكنواخت است در ابتدا و انتهاي آميختگي تندتر يا كندتر و برعكس كنيد.

براي استفاده از اين حالت دو شئ آميخته شده را انتخاب كرده و روي گزينه مربوطه در نوار ويژگي ها كليك كنيد. در كادرمحاوره باز شده (شكل ٩-٨) دو دكمه لغزنده Object و Color كه توسط يك قفل به هم متصل شدهاند، ديده ميشود.

حال توسط اهرمهاي موجود، تنظيمات موردنظر را اعمال كنيد. با حركت اين اهرم ها، آميختگي بين دو شئ

**پيمانه مهارتي: كاربرCorelDRAW واحدكار هشتم: توانایي ایجاد جلوه های مختلف**

به طور خودكار تغيير مي كند. در حالت موردنظر، اهرمها را رها كنيد؛ حالت قفل كه به طور پيش فرض انتخاب شده با غيرفعال كردن دكمه هاي لغزنده Object و Color به طور جداگانه تنظيم مي شوند اما در حالت فعال بودن قفل اهر مهاي دو گزينه با هم حركت مي كنند (شكل ١٠-٨).

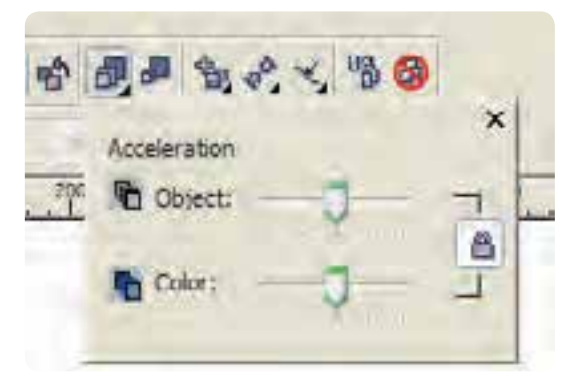

**شكل -9 8 سه گزينه Acceleration Blend**

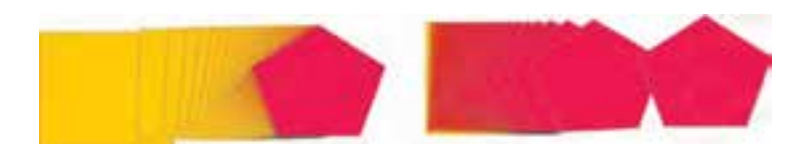

**شكل -10 8**

انتخاب گزينه Accelerate Sizing for Blend، هنگام استفاده از سرعت آميختگي، اندازه اشيا را تغيير مي دهد. اين گزينه فقط در اين حالت تأثير مي گذارد.

# **گزينه Properties Path**

با استفاده از اين گزينه ميتوانيد جلوه آميختگي بين دو شئ را روي يك مسير قرار دهيد تا حالتهاي زيباتري از جلوه آميختگي ايجاد شود. براي اين منظور مانند زير عمل كنيد: ابتدا يك جلوه آميختگي ايجاد كنيد، سپس يك مسير باز يا بسته رسم كنيد. حال با ابزار آميختگي، دو شئ آميخته را انتخاب كنيد و با كليك روي گزينه Properties Path، در كادر ظاهر شده )شكل8-11( گزينه New Path را انتخاب كنيد تا اشاره گر ماوس به شكل تبديل شود، سپس توسط اشارهگر ماوس روي مسير

ايجاد شده كليك كنيد. جلوه آميختگي روي مسير موردنظر قرار ميگيرد و پس از اين عمل با ابزار Blend جلوه آميختگي را روي مسير ويرايش كنيد (شكل ١٢-٨).

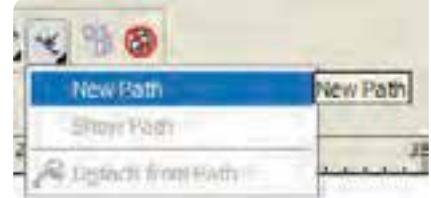

**شكل -11 8 گزينه Properties Path**

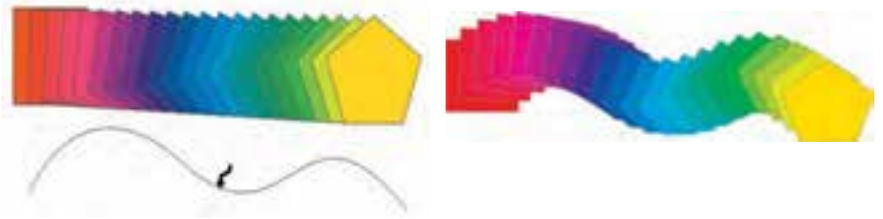

**شكل -12 8 استفاده از يك مسير در جلوه آميختگي**

با انتخاب گزينه Path Show از كادر Properties Path مسير در گروه آميختگي نشان داده ميشود و در حالت انتخاب قرار مي گيرد، مي توانيد مسير را با ابزار Shape Tool ويرايش يا جابه جا كنيد (شكل ١٣-٨). با استفاده از گزينه Path from Detach مي توانيد جلوه آميختگي را از مسير جدا كنيد. كافي است گروه آميختگي را انتخاب كنيد و روي اين گزينه كليك كنيد تا مسير از جلوه آميختگي جدا شود (شكل ١٤-٨).

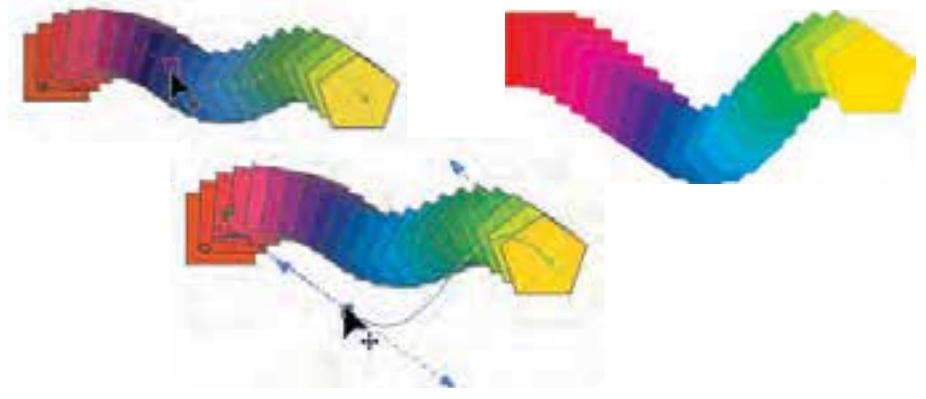

**شكل -13 8 ويرايش جلوه آميختگي توسط ابزار Tool Shap** 

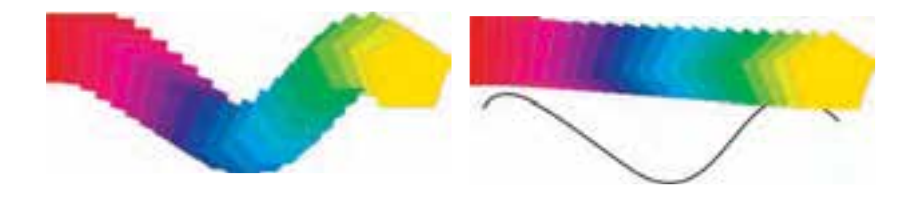

**شكل -14 8 جدا كردن جلوه آميختگي از مسير**

**گزينه Properties Blend Copy**  با استفاده از اين گزينه ميتوانيد جلوه آميختگي بين دو شئ را به دو شئ ديگر كپي كنيد. براي استفاده از اين گزينه به شكل زير عمل كنيد: ابتدا بين دو شئ دلخواه جلوه آميختگي ايجاد كنيد، سپس دو شئ ديگر را كه مي خواهيد از اين جلوه آميختگي تبعيت كنند، رسم كنيد. دو شئ را در حالت انتخاب قرار دهيد و ابزار Blend را انتخاب كنيد. گزينهCopy Blend فعال مي شود. روي آن كليك كنيد، اشاره گر ماوس به شكل يك ظاهر مي شود. روي جلوه آميختگي كه ايجاد كردهايد، كليك كنيد. در اين زمان، جلوه آميختگي روي اشياي انتخاب شده اعمال مي شود )شكل-15 8(.

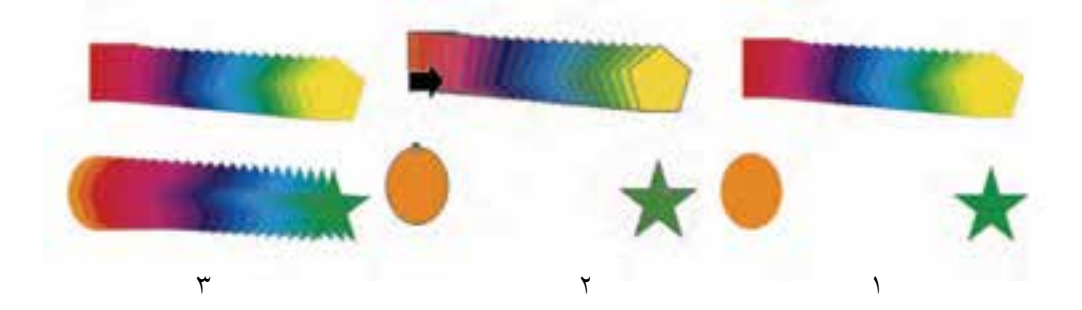

**شكل -15 8** 

۲۲۷

 **نكته: روش دوم براي اجراي اين فرمان استفاده از منوي Effects گزينه From Blend/Effect Copy ميباشد.**

# **گزينه Blend Clear**

با انتخاب اين گزينه جلوه آميختگي از دو شئ پاك ميشود.

**نكته: روش ديگر براي استفاده از جلوه آميختگي )Blend)، استفاده از پالتBlend از مسير Blend/Effects يا Blend/Dockers/Window ميباشد )شكل -16 8(.**

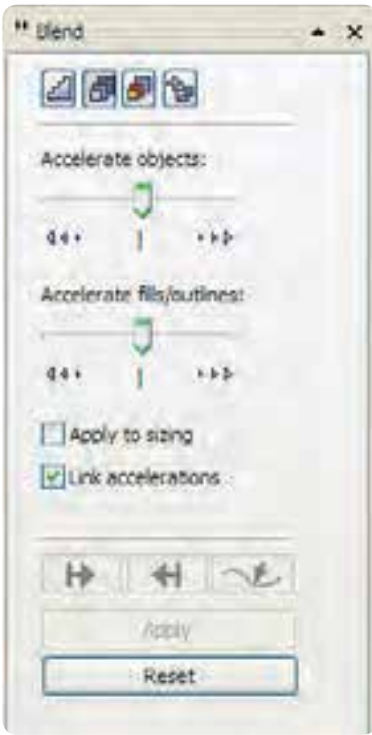

**شكل -16 8 پالت Blend**

171

تمام تنظيمات موجود در نوار ويژگي ها در چهار زبانه به نام Blend Steps.Blend Acceleration، Color Blend و Options Blend Miscellaneous در پالت Blend است. تنظيمات در اين كادر متفاوت است به اين شكل كه بايد بعد از انتخاب تنظيمات براي اعمال تغييرات روي دكمه Apply كليك كنيد تا تغييرات اجرا شود.

**8-1-2 جلوه كانتور )Contour )**

با استفاده از اين فرمان ميتوانيد در اطراف يك شئ بسته يا باز به سمت بيرون يا داخل، خط دور ايجاد كنيد و تعداد خطوط قابل تنظيم است. براي تنظيمات بيشتر مانند جلوه Blend ميتوانيد از نوار ويژگي ها استفاده كنيد. براي اعمال تنظيمات بيشتر، اين بار پالت Contour را مورد بررسي قرار خواهيد داد. همانطوركه عنوان شد گزينه هاي اين پالت و نوار ويژگي ها مشابه هم عمل مي كنند.

براي دسترسي به پالت Contour از منوي Window گزينه Contour/Dockers را انتخاب كنيد. با استفاده از منوي Effects و انتخاب فرمان Contour نيز اين پالت ظاهر خواهد شد )شكل -17 8(.

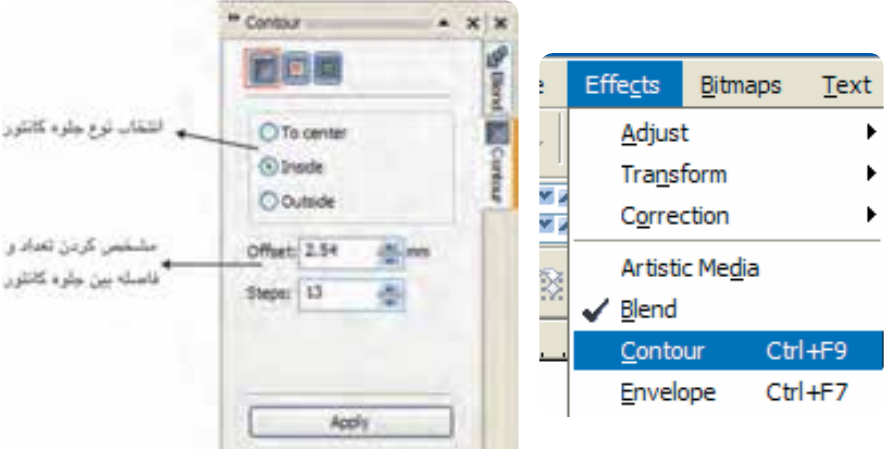

**شكل -17 8 نمايش پالتContour و مسير دسترسي به آن**

**ايجاد جلوه كانتور** يك شئ را در حالت انتخاب قرار دهيد، سپس ابزار Contour Tool را از مجموعه ابزارهايTool Interactive Tool انتخاب كنيد. حال روي شئ موردنظر كليك كنيد. در حاليكه كليد ماوس را پايين نگه داشتهايد، ماوس را بكشيد (به سمت داخل يا خارج). در اين حالت، جلوه كانتور كه پيش نمايشي از خط دور است، ظاهر مي شود. حال كليد ماوس را رها كنيد تا جلوه كانتور اجرا شود )شكل 8-18(.

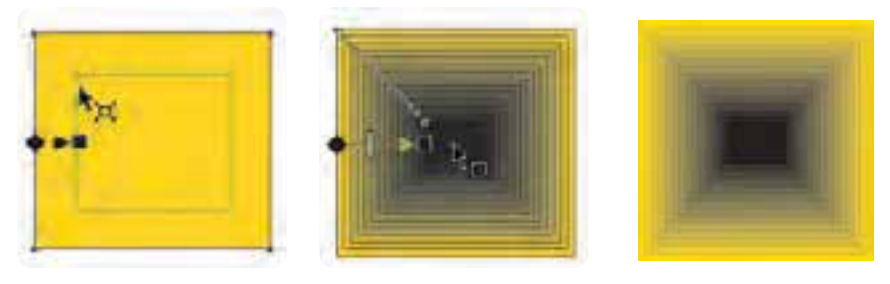

 **شكل -18 8 روش ايجاد جلوه كانكتور**

اين روش حالت پيش فرض جلوه كانتور است؛ براي تغيير تنظيمات پيش فرض از كادرContour استفاده كنيد.

**T** Contour Steps

پالت Contour را باز كنيد. در باالي اين كادر سه دكمه وجود دارد؛ دكمه اول از سمت چپ Steps Contour مي باشد، آن را انتخاب كنيد. در پنجــره Contour سه دكمه راديويــي وجود دارد. يكي از اين حالتها را Steps انتخاب كنيد :

> **حالت مركز )Center To):** جلوه كانتور را از لبه شئ تا مركز آن اعمال مي كند. **حالت داخل )Inside):** جلوه كانتور را به سمت داخل شئ اعمال مي كند. **حالت خارج )Outside):** جلوه كانتور را از لبه شئ به سمت خارج اعمال مي كند.

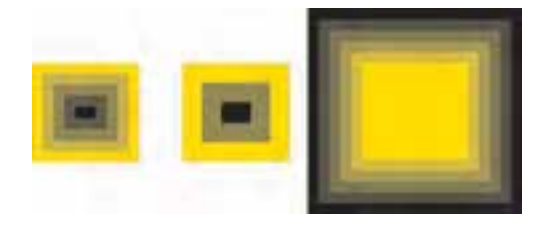

**شكل -19 8 جهت جلوه كانتور به ترتيب از چپ به راست ، Inside و Outside Center To**

در كادر Offset، ميتوانيد تعداد خط دورهايي را كه در اطراف شئ ايجاد ميشود، وارد كنيد. مقدار Offset را مي توان بين 0/001 تا 300 اينچ تنظيم كرد. عددي را وارد كرده و بعد از انجام تنظيمات موردنظر، روي دكمه Apply كليك كنيد تا جلوه كانتور روي شئ انتخاب شده اعمال شود. اگر عدد وارد شده در كادرOffset با توجه به فاصله خط دورها نسبت به ابعاد شئ بيشتر باشد، مقدار گزينه Step به طور خودكار براي تناسب با آن كاهش مييابد. گزينه Step در حالت Inside و Outside فعال مي شود.

> **نكته: جهت جلوه كانتور، فاصله و مقادير آفست با هم داراي ارتباط مي باشند و به نوعي بر يكديگر تأثير مي گذارند.**

**تمرين:8-3** سه حالت جلوه كانتور را روي يك مسير باز و يك مسير بسته اعمال كنيد و حالتهاي آن را مورد بررسي قرار دهيد.

**تنظيم رنگ )Color Contour )**

در حالت پيشفرض، جلوه كانتور رنگ زمينه و خط دور شئ را بهطور تدريجي بين شئ و آخرين خط دور اعمال مي كند، به عنوان مثال اگر يك شئ به رنگ زرد و خط ديگر سياه باشد با اعمال جلوه كانتور (حالت مركز ) خطهاي دور ايجاد شده تركيبي از رنگهاي زرد و سياه مي باشند (شكل ٢٠-٨). **Path Direct:** تغيير تدريجي رنگ، به صورت خطي

**Path Clockwise:** تغيير تدريجي رنگ، در جهت عقربه هاي ساعت

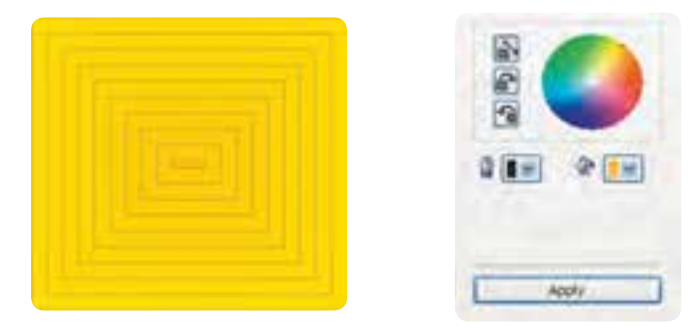

**شكل -20 8 استفاده از حالت پيش فرض**

**Path Clockwise Contour:** تغيير تدريجي رنگ، در خالف جهت عقربه هاي ساعت با استفاده از دو پالت رنگ Outline Color و Fill Color، مي توانيد به دلخواه رنگ خط دور و رنگ زمينه را انتخاب كنيد (شكل ٢١, ٨-٨).

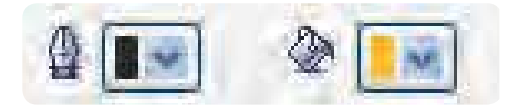

**شكل -21 8** 

**تنظيم سرعت جلوه كانتور** 

با استفاده از گزينه Acceleration Contour مي توانيد مانند جلوه آميختگي، سرعت جلوه كانتور را بين خط دور هاي يك شئ تنظيم كنيد. در حالت پيش فرض اين گزينه در حالت صفر قرار دارد به اين معنا كه اندازه و رنگ خط دورها در جلوه كانتور به طور يكنواخت بين آن ها ايجاد شده است، حال با كليك ماوس روي اهرمهاي موجود )Object و Color )و حركت اهرم ها تنظيمات را تغيير دهيد. براي تغيير هر دو گزينه به طور يكسان و همزمان، گزينه Acceleration Unlink را انتخاب كنيد، با فعال شدن اين گزينه اهرم ها با هم حركت مي كنند (شكل ٢٢-٨).

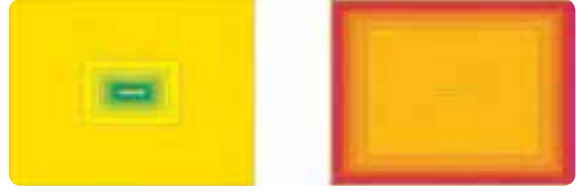

**شكل -22 8 استفاده از گزينه Acceleration Contour**

**8-1-3 جلوه اعوجاج )Tool Distortion )** اين جلوه باعث تغيير شكل ظاهري يك شئ شده و داراي سه حالت ) ( به نامهايPull and Push Zipper ، و Twister براي ايجاد جلوه اعوجاج است، با انتخاب هريك از اين حالت ها، تنظيمات متفاوتي در دسترس قرار ميگيرد، حال به بررسي اين سه حالت ميپردازيم: **كشيدن و فشار دادن )Pull and Push)**

ابتدا ابزار Tool Distortion را از مجموعه ابزار Tool Interactive انتخاب كنيد، سپس توسط آن روي يك شئ كه از قبل رسم كردهايد، كليك كنيد و كليد ماوس را پايين نگه داريد، حال ميتوانيد اشارهگر ماوس را به دو جهت راست و چپ حركت دهيد، با حركت ماوس در اين دو جهت، پيشنمايشي از جلوه اعوجاج ديده مي شود؛ در حالت دلخواه كليد ماوس را رها كنيد، جلوه اعوجاج موردنظر روي شئ اعمال مي شود (شكل ٢٣-٨).

با حركت ماوس به سمت راست، لبههاي شئ به سمت داخل و گرهها به سمت خارج كشيده مي شوند (شكل ٢٣-٨) كه به آن حالت كششي (Pull) مي گويند.

با حركت ماوس به سمت چپ، لبههاي شئ به سمت بيرون و گرهها به سمت داخل كشيده مي شوند )شكل8-23( كه به آن حالت فشاري )Push )مي گويند.

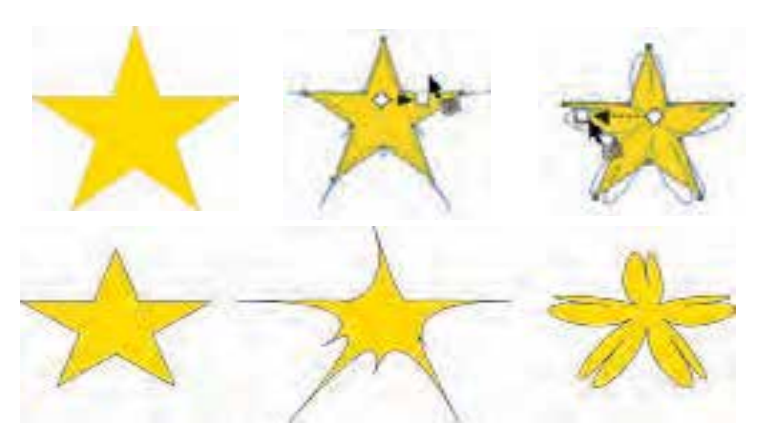

**شكل -23 8 استفاده از حالت Pull and Push**

هم چنين با استفاده از كادر <del>يا سطح ا</del> يا Push and Pull Distortion Amplitude در نوار ويژگي ها و وارد كردن عدد موردنظر بين 200 تا -200 ميتوانيد حالت Pull and Push را به يك شئ انتخاب شده اعمال كنيد (شكل ٢۴-٨).

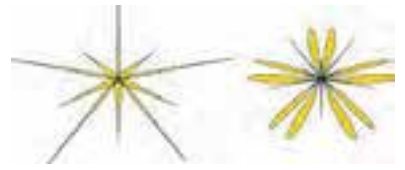

**شكل 8-24 استفاده از دو عدد200 و -200 در حالت Pull and Push**

۳۳۱

**تمرين8-4 :** چند شئ رسم كنيد و با استفاده از حالت Pull and Push، جلوه اعوجاج را روي آن ها اعمال كنيد.

**زيپي )Zipper)** حالت زيپي (Zipper)، شكل زيگزاگ را بر اطراف يك شئ اعمال ميكند. يك شئ را در حالت انتخاب قرار دهيد، سپس ابزار Distortion را انتخاب كنيد. در نوار ويژگيها حالت زيپي )Zipper )را انتخاب كنيد، حال به دو روش ميتوانيد جلوه اعوجاج را اعمال كنيد.

**روش اول )بهطور دستي(:** يك شئ را انتخاب كنيد، سپس با ابزار Distortion روي نقطهاي از آن كليك كنيد. كليد ماوس را پايين نگه داريد و ماوس را حركت دهيد. در اين حالت پيشنمايشي از جلوه اعوجاج ظاهر مي شود. در حالت موردنظر كليد ماوس را رها كنيد، جلوه اعوجاج به شئ انتخاب شده اعمال مي شود (شكل 7۵-۸).

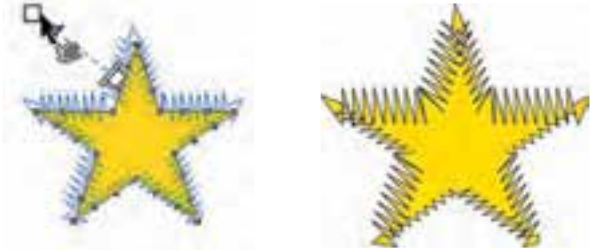

**شكل -25 8 ايجاد جلوه زيپي**

**روش دوم:** استفاده از دو كادر Amplitudeو Frequency موجود در نوار ويژگي ها مي باشد. مقادير موردنظر را وارد كنيد، سپس كليد Enter را فشار دهيد، جلوه اعوجاج روي شئ انتخاب شده اعمال مي شود (شكل ۲۶-۸).

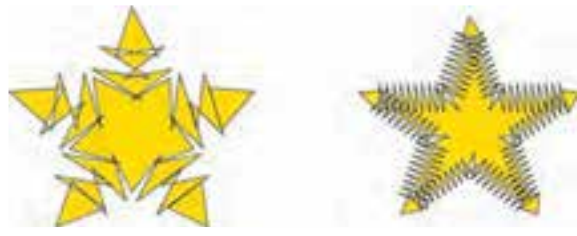

**شكل -26 8 ايجاد جلوه اعوجاج با استفاده از كادر متني**

**پيمانه مهارتي: كاربرCorelDRAW واحدكار هشتم: توانایي ایجاد جلوه های مختلف**

در صورت استفاده از حالت اعوجاج Zipper در نوار ويژگيها، سه نوع اعوجاج زيپي Random Smooth،و Local ديگر فعال مي شود كه از آنها مي توانيد براي تغيير نوع اعوجاج زيپي استفاده كنيد (شكل/٢٧-٨).

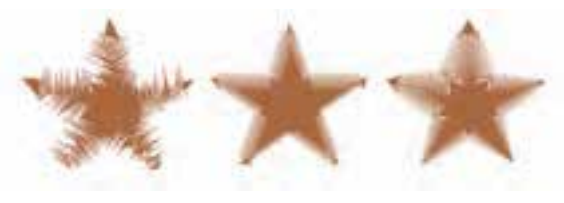

**شكل -27 8 استفاده از سه حالت موجود در نوع اعوجاج زيپي**

**پيچشي )Twister )** با استفاده از اين حالت، مسيرها و گروه هاي يك شئ در جهت عقربه هاي ساعت يا خالف آن مي چرخند. ابتدا يك شئ را انتخاب و سپس توسط ابزار Distortion روي آن كليك كنيد. توجه داشته باشيد كه در نوار ويژگيها حالت Twister را انتخاب كرده باشيد، حال كليد ماوس را پايين نگه داريد و ماوس را در جهت عقربههاي ساعت يا خالف جهت عقربه هاي ساعت حركت دهيد، پيش نمايشي از جلوه اعوجاج روي شئ ظاهر ميشود. در حالت موردنظر كليد ماوس را رها كنيد. جلوه Twister روي شئ اعمال مي شود (شكل ٢٨-٨).

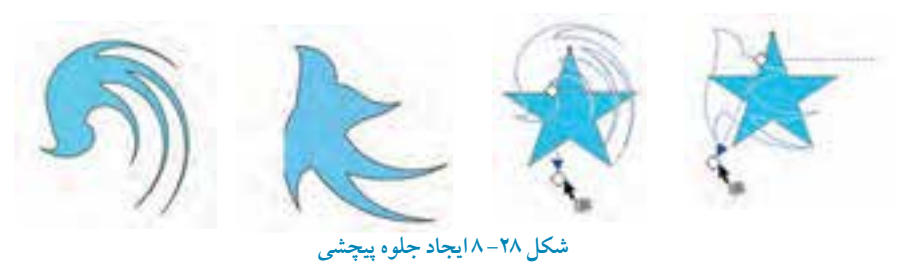

با استفاده از نوار ويژگي ها مي توانيد تغييرات بيشتري را روي جلوه اعمال شده ايجاد كنيد.

**تمرين:8-5**پس از استفاده از جلوه اعوجاج آيا ميتوان توسط ابزارTool اشيايي را كه اين جلوه روي آن ها Shape اعمال ميشود، ويرايش كرد. در صورت ويرايش نشدن توسط ابزار Tool Shape از چه فرماني بايد استفاده كرد كه امكان ويرايش توسط ابزارTool Shape را به شما بدهد؟

**8-1-4 جلوه سايه گذاري )Shadow Drop )**

توسط اين ابزار مي توانيد سايه هاي شفاف و همواري را به شئ اعمال كنيد، اين سايه براساس شكل شئ رسم شده ايجاد ميشود و هرگونه تغييري كه در شئ ايجاد شود به طور خودكار سايه شئ نيز تغيير مي كند. براي تغييرات بيشتر مانند موقعيت سايه، رنگ و درجه تيرگي و روشنايي (شفافيت) مي توانيد از نوار ويژگي ها استفاده كنيد.

**ايجاد جلوه سايه )Shadow Drop)**: ابتدا يك شئ رسم كنيد، ابزار Shadow Drop را از ليست ابزارهاي Interactive Tool انتخاب كنيد و روي نقطهاي از شئ كليك كنيد. كليد ماوس را پايين نگه داريد و بكشيد. در اين حالت پيش نمايش سايه روي شئ ظاهر مي شود. در حالت دلخواه كليد ماوس را رها كنيد تا جلوه سايه روي شئ اعمال شود. سايه ايجاد شده به رنگ خاكستري است. سايه پيش فرض با رنگ سياه ايجاد شده و مشخصات پيش فرض بر آن اعمال شده است )شكل -29 8(.

حال در نوار ويژگي ها مي توانيد اين تنظيمات پيش فرض را به دلخواه تغيير دهيد.

**گزينه Preset:** با استفاده از گزينه Preset ميتوانيد از حالت هاي مختلف جلوه سايه از پيش تعريف شده استفاده كنيد و با تغيير اعداد در كادر متني Drop Shadow Offset ميتوانيد موقعيت قرارگيري سايه را در زير شئ تغيير دهيد.

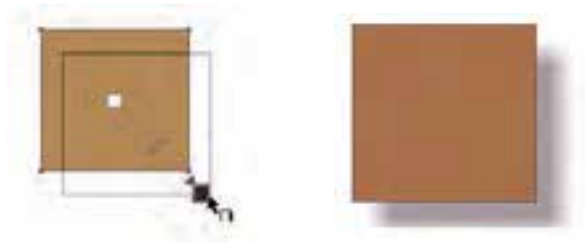

**شكل -29 8 ايجاد جلوه سايه**

**گزينه Drop Shadow Angle:** اين گزينه زماني فعال ميشود كه شما هنگام استفاده از ابزار سايه در ابتدا براي كليك روي شئ، بهجاي كليك در مركز شئ روي لبههاي آن كليك كنيد و آنرا بكشيد؛ در اين حالت جلوه سايه با زاويه ايجاد مي شود. در اين كادر متني مي توانيد مقدار آن را تغيير دهيد (شكل ٣٠-٨).

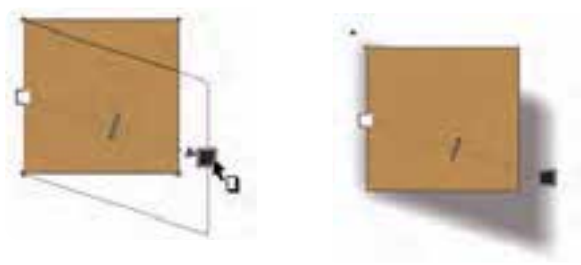

**شكل -30 8 ايجاد جلوه سايه با استفاده از زاويه مشخص**

**گزينه Opacity Shadow Drop:** با استفاده از دكمه لغزنده Opacity مي توانيد مقدار شفافيت جلوه سايه را تغيير دهيد يا با وارد كردن عددي برحسب درصد بين صفر تا 100 و فشار كليد Enter آن را تنظيم كنيد. هرچه عدد كمتري در اين كادر قرار گيرد سايه اعمال شده به شئ شفاف تر مي شود و عدد بيشتر باعث تيرگي سايه مي شود. اين موضوع زماني خود را به خوبي نشان ميدهد كه شيئي كه روي آن جلوه سايه اعمال شده است، روي يك شيئ قرار گرفته باشد (شكل ٣١-٨).

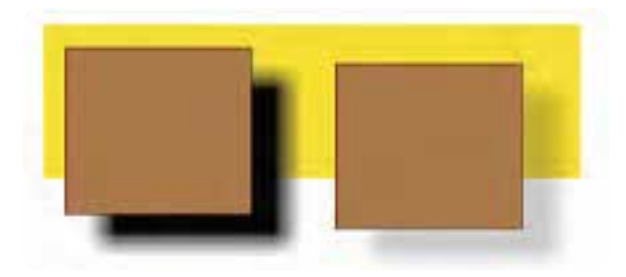

**شكل 8-31 مقايسه عدد 10 و 100 درصد در Opacity**

**گزينهFeathering Shadow Drop:** اصالح Feather به معناي نرمي و محو شدن كناره هاي يك تصوير است. اين گزينه براي محو شدن كنارههاي جلوه سايه اعمال شده روي شئ مورد استفاده قرار ميگيرد و ميتوان آنرا بين صفر تا 100 درصد تنظيم كرد. مقادير كمتر باعث محوشدگي كمتر و مقادير بيشتر باعث محوشدگي بيشتر مي شود (شكل ٣٢-٨).

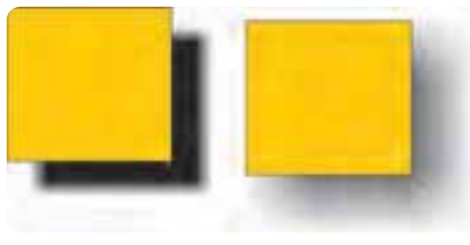

**شكل -32 8 استفاده از گزينه Feather در نوار ويژگي ها**

**گزينه Direction Feathering:** با كليك روي اين دكمه ) ( از كادر بازشو موجود ميتوانيد از حالت هاي مختلف براي تغيير جهت محوشدگي استفاده كنيد. اين حالت ها به نامهاي داخل )Inside)، مساوي )Middle)، خارج (Outside) و حالت پيش فرض مساوي (Average) مي باشند (شكل ٣٣-٨).

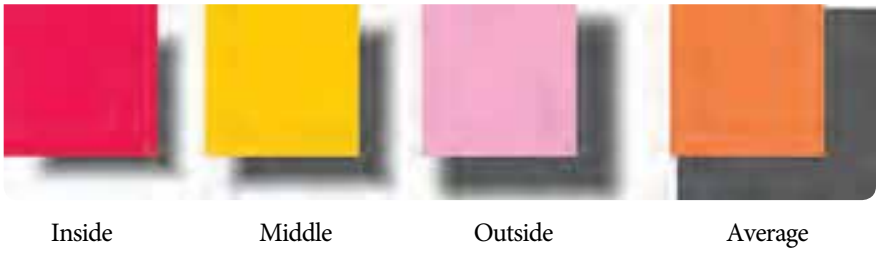

**شكل -33 8 حالت هاي مختلف محوشدگي**

زمانيكه يكي از سه حالت Middle ،Inside و Outside را از كادر بازشو Direction Feathering انتخاب مي كنيد، گزينه Edges Feathering فعال ميشود. حال مي توانيد لبه هاي محوشدگي را با انتخاب حالت هاي Squared Inverse ،Squared ،Linear و Flat تغيير دهيد )شكل 8-34(.

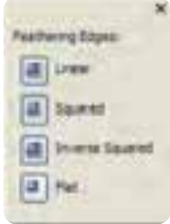

**شكل -34 8 كادرمحاوره Feathering**

**پيمانه مهارتي: كاربرCorelDRAW واحدكار هشتم: توانایي ایجاد جلوه های مختلف**

با انتخاب هريك از اين حالت ها، جهت محوشدگي كه به شئ اعمال شده است، تغيير مي كند. **گزينه Operation Transparency:** با استفاده از اين گزينه مي توانيد جلوه هاي مختلفي را كه فقط روي رنگ سايه تأثير مي گذارد، به جلوه سايه اعمال كنيد (شكل ۳۵–۸).

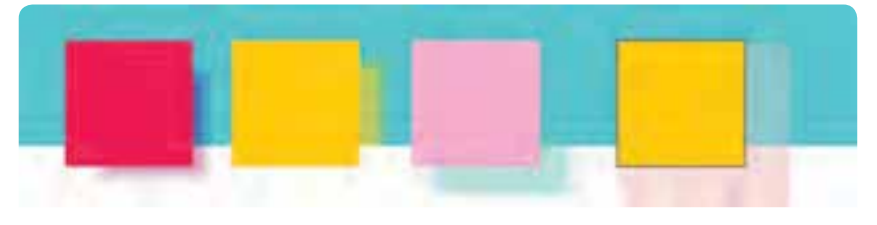

**شكل 8-35 حالت هاي مختلف Operation Transparency**

**گزينه Color Shadow Drop:** با استفاده از اين گزينه ميتوانيد رنگ سايه جلوه را تغيير دهيد. كافي است بعد از اعمال جلوه Shadow Drop روي يك شئ، در نوار ويژگيها از ليست رنگها، رنگ موردنظر خود را انتخاب كنيد. پس از انتخاب رنگ، سايه اعمال شده به شئ، به رنگ انتخابي تغيير رنگ مي دهد.

**8-1-5 جلوه پوشش )Envelope )**

اين جلوه براساس يك الگوي مشخص اطراف يك شئ را احاطه كرده و قابل تغيير است. تغييرات اعمال شده روي اين پوشش، شيئي را كه توسط اين الگو احاطه شده است، دستخوش تغيير مي كند.اين پوشش به شكل يك كادر خط چين دور شئ رامي گير دو با جابه جايي گرههاي موجود روي اين پوشش و تغيير شكل آن، شئ نيز تغيير شكل مي دهد.

**ايجاد جلوه پوشش )Envelope)** ابتدا يك شئ رسم كنيد و از ليست ابزار Tool Interactive، ابزار Envelope را انتخاب كنيد. با انتخاب اين ابزار به طور پيش فرض يك كادر خطچين مربع در اطراف شئ ظاهر مي شود كه روي آن گر مهايي وجود دارد (شكل ٣۶ -٨).

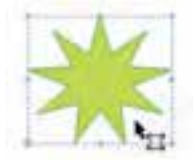

**شكل 8-36 جلوه پوشش**

۳۳۹

حال اين گرهها را جابهجا كنيد و كادر خط چين را تغيير دهيد؛ مشاهده مي كنيد كه شئ انتخاب شده نيز تغيير شكل مي دهد. براي درك بهتر اين جلوه بهتر است از شئ ستاره استفاده كنيد. با استفاده از گزينههاي ويرايش خطوط و گرهها در نوار ويژگي ها مي توانيد كادر خطچين را ويرايش كنيد. براي فعال شدن اين گزينهها روي يك گره كه روي خطچين قرار دارد، كليك كنيد تا در حالت انتخاب قرار گيرد (شكل ٣٧-٨).

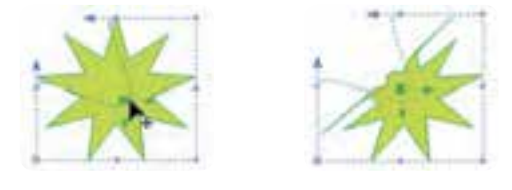

**شكل -37 8 تغيير جلوه پوشش**

با استفاده از دكمههاي Mode Envelope ) ( در نوار ويژگي ها مي توانيد تأثير حركت گره ها را روي كادر خط چين اطراف شئ مشاهده كنيد (شكل ٣٨-٨).

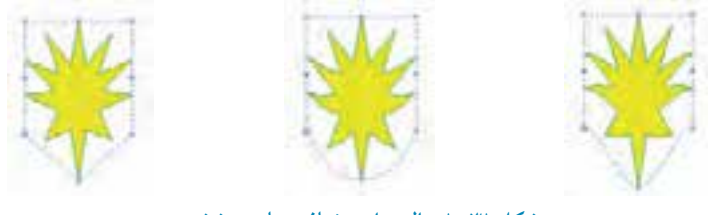

**شكل -38 8 حالت هاي مختلف جلوه پوشش**

در كادر بازشوي Mapping Mode، براي حركت گرههاي كادر خطچين مي توانيد از چهار حالت استفاده كنيد:

**-1 Horizontal:** موقعيت گره ها و خطوط را در حالت افقي هماهنگ مي كند. **-2 Original:** فقط شكل بيروني شئ اصلي را با كادر خط چين هماهنگ مي كند. **-3 Putty:** جلوه Envelope را بهطور نرم و هموار اجرا مي كند. **-4 Vertical:** موقعيت گره ها و خطوط را در حالت عمودي هماهنگ مي كند. با استفاده از دكمه From Envelope Create در نوار ويژگي ها مي توانيد هر شيئي را به عنوان جلوه پوشش جايگزين كنيد. براي اين كار به روش زير عمل كنيد: ابتدا يك شئ را كه جلوه پوشش )Envelope )بر آن اعمال شده است با ابزار Envelope انتخاب كنيد، سپس

**پيمانه مهارتي: كاربرCorelDRAW واحدكار هشتم: توانایي ایجاد جلوه های مختلف**

روي دكمه كليك كنيد. اشاره گر ماوس به شكل فلش سياه رنگ ظاهر مي شود. توسط اشارهگر ماوس روي يك شئ جديد (شيئي كه جلوهاي بر أن اعمال نشده است) كليك كنيد، شئ به عنوان جلوه پوشش به شئ موردنظر اعمال مي شود (شكل ٣٩-٨).

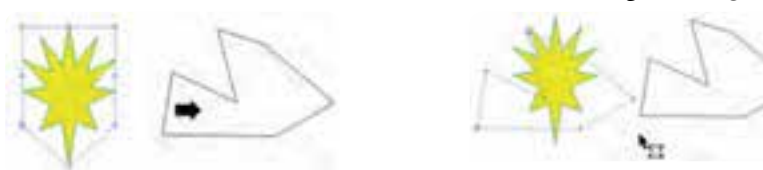

**شكل -39 8**

**8-1-6 جلوه برجستگي )Extrude )** توسط اين ابزار ميتوان به اشيا حالت سه بعدي داد. اين روش راه سريع و آسان براي حجم دادن به هر شئ ساده است كه جلوههاي رنگ، نور را ميتوان بر آن اعمال كرد (شكل ۴۰-۸).

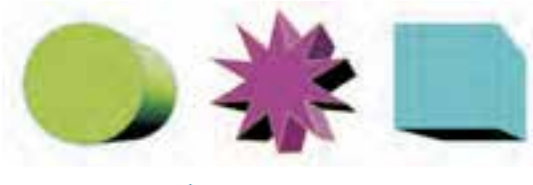

 **شكل -40 8 جلوه برجستگي**

براي شروع كار ابتدا يك شئ رسم كنيد، سپس ابزار Extrude را از ليست ابزارهاي Tool Interactive انتخاب كنيد. روي شئ انتخاب شده كليك كنيد؛ كليد ماوس را پايين نگه داريد و به سمت بيرون بكشيد. در اين هنگام، پيش نمايشي از حالت سهبعدي از شئ ظاهر ميشود، در نقطه دلخواه كليد ماوس را رها كنيد. جلوه برجستگي (Extrude) به شيئ انتخاب شده اعمال مي شود (شكل (۴۱-۸).

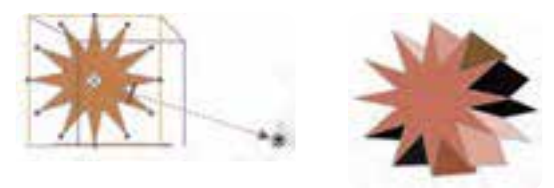

**شكل -41 8 ايجاد جلوه برجستگي**

۲٤۱

**نكته: با انتخاب ابزار Extrude، اشارهگر ماوس به شكل ظاهر خواهد شد كه نشانگر اعمال اين جلوه است. هنگامي كه اشارهگر ماوس به شكل ظاهر شود، نشانگر عدم اجراي جلوه Extrude است. به عنوان مثال جلوه Extrude روي چند شئ كه گروه باشند، اعمال نميشود.**

حال نوار ويژگيهاي اين ابزار را مورد بررسي قرار خواهيم داد: **Preset:** با استفاده از كادر بازشو Preset ميتوانيد از حالتهاي از پيشتعريف شده جلوه Extrude استفاده كنيد.

**Type Extrusion:**در اين كادر بازشو شش نوع از حالتهاي مختلف جلوه برجستگي قرار دارد كه با انتخاب هريك از آنها، جلوه موردنظر روي شئ انتخاب شده اعمال ميشود )شكل 8-42(.

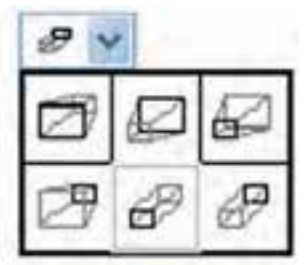

**شكل 8-42 نمايش در اين كادر بازشو**

**گزينه عمق )Depth):** توسط اين كادر متني مي توانيد عمق برجسته سازي را تنظيم كنيد كه بين اعداد 1 تا 99 تنظيم مي شود. عدد موردنظر را وارد كنيد و سپس كليد Enter را فشار دهيد تا عمق برجسته سازي اعمال شود (شكل ۴۳-۸).

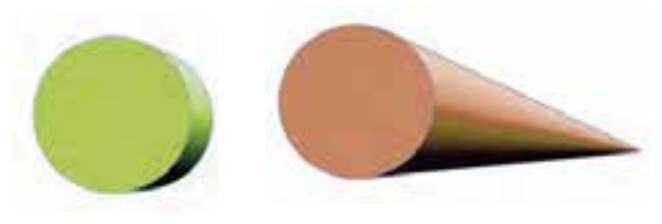

**شكل -43 8 مقايسه عمق برجسته سازي بين اعداد 1 و 99**

**پيمانه مهارتي: كاربرCorelDRAW واحدكار هشتم: توانایي ایجاد جلوه های مختلف**

> **نكته: مقدار عمق را بهطور مستقيم روي شيئي كه جلوه برجستگي نيز روي آن اعمال شده است، مي توانيد تنظيم كنيد. كافي است زبانه مستطيل سفيد رنگ را روي مشخصه جلوه Extrude جابه جا كنيد تا عمق برجستگي تغيير كند )شكل8-44(.**

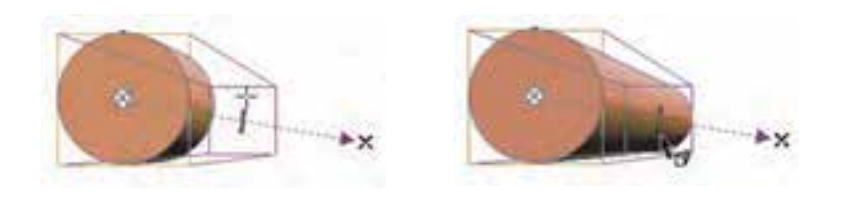

**شكل -44 8**

**Coordinate Point Vanishing:** اين دو كادر متني مختصات نقطه گريز را مشخص مي كند. با تغيير اعداد در اين كادرها مختصات نقطه گريز تغيير كرده و جلوه بر جستگي شئ تغيير مي كند (شكل ۴۵-۸).

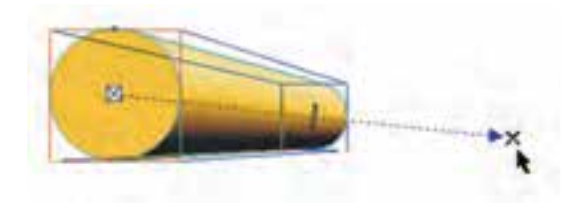

**شكل -45 8 نقطه گريز**

**تنظيمات نقطه گريز:** در كادر بازشو Properties Point Vanishing، مي توانيد خصوصيات نقطه گريز را تغيير دهيد. **-1 Object To Locked VP( حالت پيش فرض(:** نقطه گريز را به شئ قفل مي كند و با حركت شئ، نقطه گريز با آن حركت مي كند و جلوه برجستگي شئ تغييري نمي كند.

**-2 Page To Locked VP:** نقطه گريز در صفحه ثابت و قفل مي شود، با جابه جايي شئ در صفحه، جلوه برجستگي آن نيز تغيير مي كند.

**-3 ... From VP Copy :** با استفاده از اين گزينه مي توان مختصات نقطه گريز يك شئ را كپي و به شئ ديگر اعمال كرد. با انتخاب اين گزينه، اشارهگر ماوس تغيير كرده و آماده براي كپيبرداري است. **-4 Point Vanishing Shared:** با استفاده از اين گزينه مي توان يك نقطه گريز مشترك براي چند شئ تعيين

كرد. براي استفاده از اين گزينه بايد حداقل يك جلوه برجستگي به يك شئ اعمال شده باشد تا به عنوان الگو از آن استفاده شود.

**چرخش )Rotation Extrude):** توسط اين گزينه مي توان شيئي را كه جلوه برجستگي بر آن اعمال شده است، در يك فضاي سهبعدي دوران داد. با كليك روي اين گزينه كادري مانند شكل 8-46 باز ميشود. حال شئ را در حالت انتخاب قرار دهيد و سپس روي گزينه Rotation Extrude در نوار ويژگيها كليك كنيد؛ در كادرمحاوره ظاهر شده، ماوس را روي شمايل عدد 3 ببريد تا اشارهگر ماوس به شكل يك دست ظاهر شود. با حركت ماوس روي شمايل ٣ و دوران آن، شئ انتخاب شده در صفحه نيز دوران پيدا مي كند (شكل ۴۷-٨).

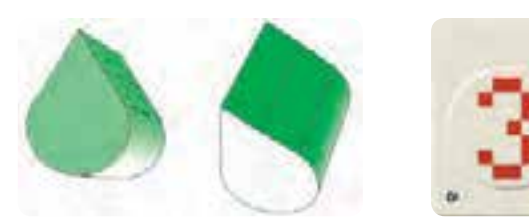

**شكل -46 8 شكل -47 8**

روش ديگر دوران يك شئ برجسته، استفاده از روش دستي ميباشد. كافي است روي شئ برجسته دابل كليك كنيد تا اهرمهاي دوران به رنگ سبز روي شئ ظاهر شود، حال با حركت اهرمها، شئ انتخاب شده در يك فضاي سه بعدي مي چرخد )شكل 8-48(.

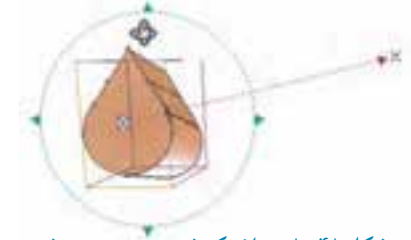

**شكل -48 8 دوران يك شئ برجسته به روش دستي**

 **نكته: فرمان چرخش )Rotation Extrude )در بعضي مواقع غيرفعال است كه بستگي به اين دارد كه كدام حالت برجستگي را انتخاب و از چه نوع نقطه گريزي استفاده كرده باشيد. در اين حالت اهرمهاي دوران فعال نميشود و گزينه Rotation Extrude در نوار ويژگي ها غيرفعال مي شود.**

**Color:** از اين گزينه براي رنگآميزي جلوه برجستگي اعمال شده روي شئ استفاده ميشود )شكل 8-49(.

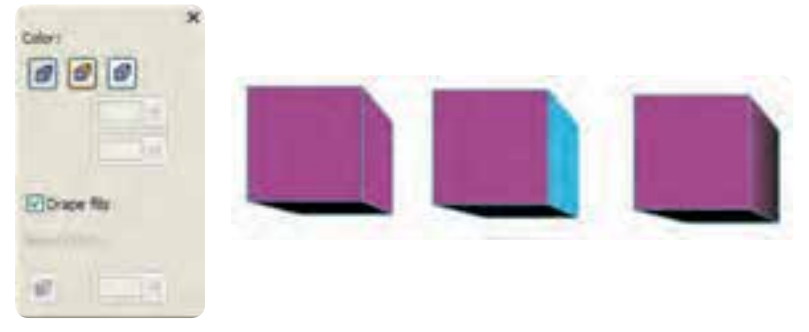

**شكل 8-49 كادر Color براي رنگ آميزي جلوه برجستگي**

**-1 Fill Object Use:** كه به طور پيش فرض در حالت انتخاب ميباشد. هر رنگي را كه از پالت رنگ براي پر كردن شئ استفاده كرده باشيد، در اين گزينه هم استفاده مي شود. **-2 Color Solid Use:** از اين گزينه براي تغيير رنگ اصلي اعمال شده برشي استفاده ميشود. **-3 Shading Color Use:** از اين گزينه مي توان براي تركيب دو رنگ براي برجسته سازي استفادهكرد. **-4 Color Bevel:** زماني فعال ميشود كه حالت Bevel به شئ برجسته شده اعمال شده باشد. تنظيمات Bevel را در زير بررسي مي كنيم:

**Bevels:** براي برجسته كردن لبههاي جلوه Extrude از گزينه Bevels استفاده مي شود كه به معناي هموار كردن سطوح كناري يا گوشه يك شئ ميباشد و آن را ميتوان طوري تنظيم كرد كه فقط بهعنوان بخشي از جلوه ظاهر شود )شكل 8-50(.

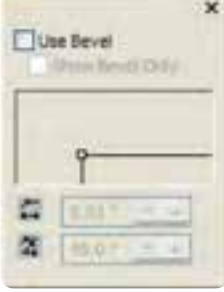

**شكل -50 8 پالت Bevels**

824

با كليك روي گزينه Bevels، پالت آن باز شده و با انتخاب گزينهBevel Use اين فرمان فعال ميشود. حال در كادر موجود در قسمت پايين اين گزينه با كليك روي مربع كوچك سفيد رنگ و حركت دادن ماوس، اين مربع تغيير مكان مي دهد. با تغيير مكان اين مربع در كادر جلوه Bevels روي شئ اعمال مي شود (شكل ٥١-٨).

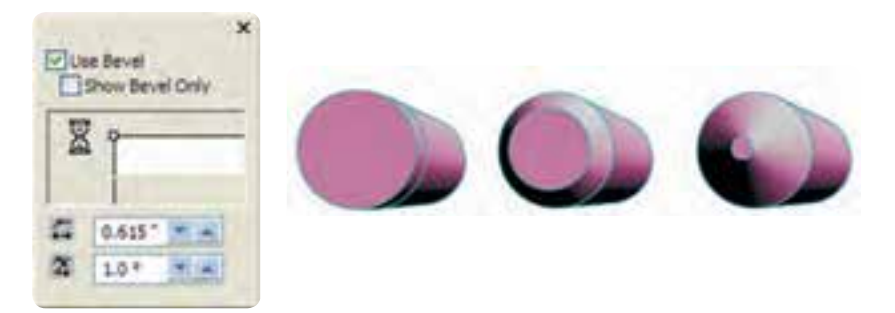

**شكل 8-51 استفاده از گزينه Bevels**

**نورپردازي )Lighting):** با استفاده از گزينه نورپردازي جلوه برجستگي روي يك شئ حس واقعگرايانهاي ايجاد ميكند. براي دسترسي به جلوه نورپردازي روي گزينه Lighting در نوار ويژگي ها كليك كنيد تا پالت مربوطه باز شود (شكل ٥٢-٨). در اين پالت سه منبع نوري وجود دارد كه از زاويههاي مختلف نورپردازي مي كنند. براي استفاده از اين منابع نوري يكبار روي آن ها كليك كنيد تا فعال شوند؛ حال مي توانيد با اشاره گر ماوس اين منابع نوري را از نقطه پيشفرض آن ها جابه جا كنيد و در نقطه دلخواه قرار دهيد. كافي است روي شمايل آن در فضاي سهبعدي سمت راست پالت كليك كرده و آن را جابه جا كنيد. دكمه لغزنده Intensity شدت نوردهي را بين صفر تا ١٠٠ تنظيم مي كند (شكل ٥٢-٨).

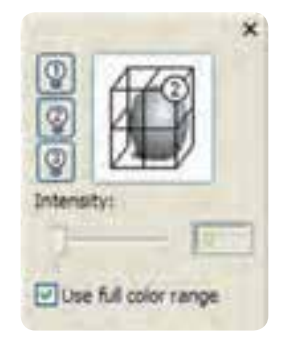

 **شكل -52 8 كادر نورپردازي**

124

**8-1-7 جلوه شفافيت )Transparency )**

با استفاده از اين جلوه، ميتوان اشيا را مانند يك طلق شفاف كرد تا اشيايي كه در زير آن قرار مي گيرند ديده شوند. همچنين رنگ شئ شفاف روي شئ زيرين تأثير ميگذارد. ميزان شفافيت يك شئ قابل تنظيم است، براي استفاده از جلوه شفافيت، ابزار آن را از مجموعه ابزار Tool Interactive انتخاب كنيد، حال روي يك شئ در حال انتخاب كليك كنيد و كليد ماوس را پايين نگه داريد و به هر سمتي كه الزم مي دانيد، بكشيد و در نقطه مناسب كليد ماوس را رها كنيد، در اين صورت جلوه شفافيت به شئ انتخاب شده اعمال مي شود (شكل ٥٣-٨).

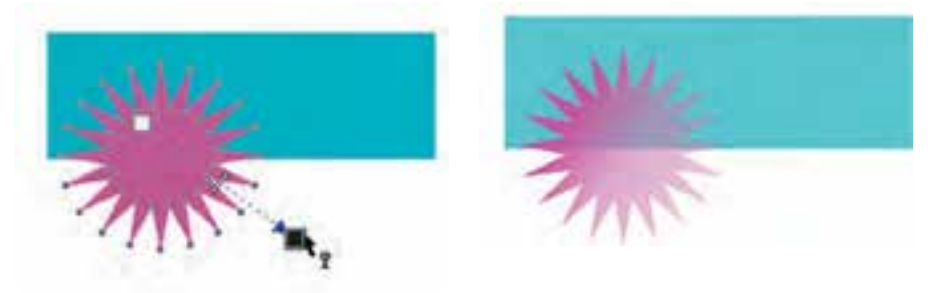

 **شكل -53 8 جلوه شفافيت**

حال تنظيمات اين ابزار )Transparency )را در نوار ويژگيها مورد بررسي قرار مي دهيم. **Type Transparency:** در اين كادر بازشو ميتوانيد از انواع پركننده ها براي ايجاد جلوه شفافيت استفاده كنيد )شكل 8-54(.

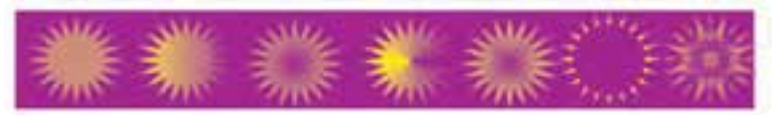

**شكل -54 8 حالت هاي مختلف جلوه شفافيت**

 **نكته: حالت هاي مختلف پركننده در مجموعه ابزار Tool Fill توضيح داده شده است.**

**Operation Transparency:** توسط اين گزينه كه مي توانيد حالت هاي مختلف ادغام رنگها را به اين جلوه اضافه كنيد. حالت پيش فرض حالت Normal است كه ميتوانيد هر حالتي را به شئ اعمال كنيد (شكل ۵۵–۸).

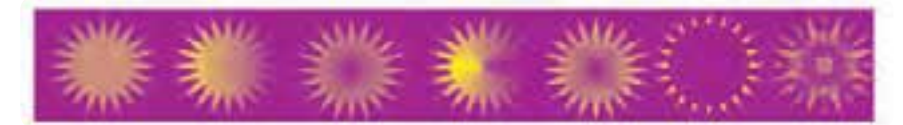

**شكل -55 8 استفاده از حالتهاي رنگي Operation Transparency**

 **نكته: اين حالت هاي مختلف، روي رنگ اشيا تأثير ميگذارد و در اصل ً ماهيت اصلي يك رنگ را تغيير مي دهد و حتما بايد روي اشياي ديگر قرار گيرند تا جلوه رنگي مشخص شود.**

**Transparency Starting:** توسط اين گزينه ميزان شفافيت يك شئ را تعيين مي كنيم كه مقدار آن بين صفر تا 100 قابل تنظيم است، عدد موردنظر را در كادر متني وارد كنيد و سپس كليد Enter را فشار دهيد تا ميزان شفافيت اعمال شود )شكل 8-56(.

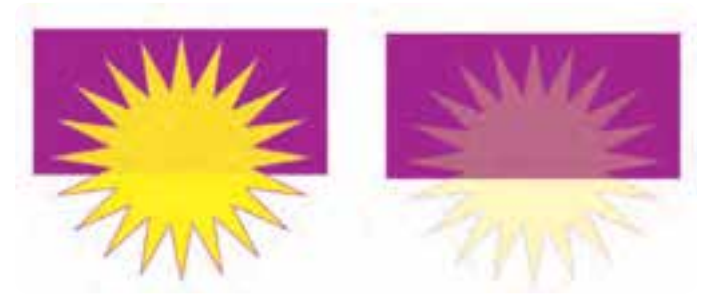

**شكل -56 8 تعيين ميزان شفافيت توسط گزينه Transparency Starting**

**Target Transparency:** با استفاده از اين منو مي توانيد مشخص كنيد كه جلوه شفافيت بر كدام بخش از شئ اعمال شود كه داراي سه گزينه داخل شئ (Fill)، خط دور (Outline) و همه (All) است و گزينه All بهطور

**پيمانه مهارتي: كاربرCorelDRAW واحدكار هشتم: توانایي ایجاد جلوه های مختلف**

پيش فرض در حالت انتخاب است. Freeze: با انتخاب اين گزينه (١٤٠٠) شيئي كه جلوه شفافيت بر آن اعمال شده است به يك تصوير نقشه بيتي تبديل مي شود و حالت شفافيت خود را از دست ميدهد. هنگام استفاده از گزينه Freeze روي يك شئ شفاف هر آنچه كه از زير آن ديده مي شود نيز به شئ اضافه مي شود (شكل ۵۷-۸).

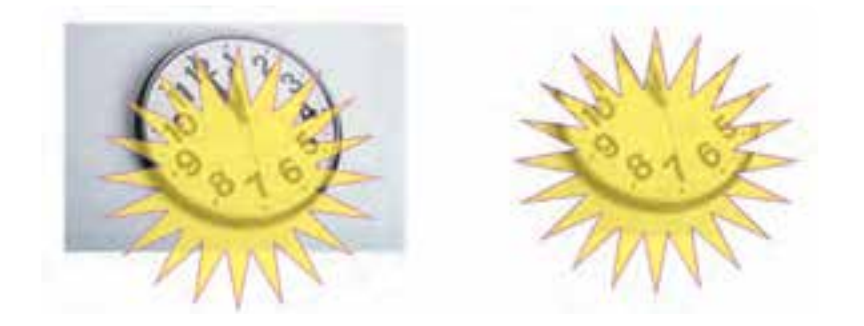

**شكل -57 8 استفاده از گزينه Freeze**

# **نكته: براي برگشت به حالت اوليه گزينه Freeze را غيرفعال كنيد.**

**8-2 كپي كردن جلوهها توسط ابزار Eyedropper و bucket Paint**

توسط اين دو ابزار مي توانيد جلوه هاي مختلف را بين اشيا كپي كنيد. براي انجام اين كار، ابزار قطره چكان را انتخاب كرده و در نوار ويژگيها حالت Attributes Object را از كادر بازشو انتخاب كنيد. در قسمت Properties سه گزينه Outline، Fill و Text كه بهطور پيش فرض انتخاب شدهاند، وجود دارد. شما حالت پيش فرض را بپذيريد.

در قسمت Transformations، براي ايجاد تغيير مي توانيد گزينه هاي Rotation ،Size و Position را انتخاب كنيد.

 **نكته: دو قسمت Properties و Transformation براي كپي گرفتن از حالت هايي مانند رنگ شئ و اندازه شئ ميباشد. اما هدف ما در اين جا كپي گرفتن از جلوهها است. در كل ابزار قطرهچكان در حالتAttributes Object، ميتواند تمام خصوصيات يك شئ را كپي كرده و به يك شئ ديگر توسط سطل رنگ اعمال كند.**

در قسمت Effects، جلوه موردنظر را انتخاب كنيد و روي دكمه OK كليك كنيد، سپس توسط ابزار قطره چكان روي شيئي كه ميخواهيد جلوه آن را كپي كنيد كليك كنيد، حال با ابزار سطل رنگ روي شئ ديگري كه مي خواهيد جلوه شئ اول بر آن اعمال شود، كليك كنيد. در اين حالت شئ دوم، جلوه شئ اول را به خود مي گير د (شكل ۵۸-۸).

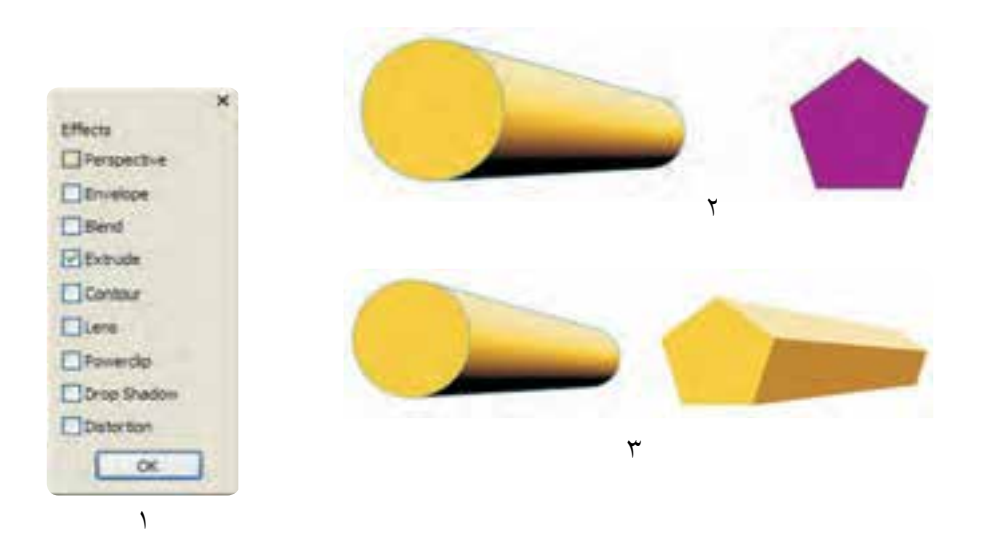

#### **شكل -58 8 استفاده از جلوه Extrude**

**تمرين:8-6** يك شئ رسم كنيد و جلوه Extrude را بر آن اعمال كنيد. حال با استفاده از ابزار قطرهچكان آن را روي دو شئ ديگر كپي كنيد. توجه كنيد يك بار گزينه هاي Properties را غيرفعال كنيد و يك بار هم گزينه Transformations را فعال كنيد و نوع كپي شدن جلوه را مورد بررسي قرار دهيد.

## **8-3 فرمان Effect Clone**

در واحدهاي كار آغازين، استفاده از فرمان Clone در منوي Edit را توضيح داديم كه براي كپي و استفاده كردن از شبيه سازي بين دو شئ مورد استفاده قرار مي گيرد. حال با فرمان Clone Effect مي توان يك جلوه را به يك شئ ديگر اعمال كرد كه با هر نوع تغيير شئ مادر، شئ دوم نيز به طور خودكار تغيير مي كند. ابتدا يك شئ رسم كنيد. سپس از منوي Effect، گزينه Effect Clone را انتخاب كنيد و از زير منوي باز شده، جلوه Extrude را كه مي خواهيد شبيه سازي شود، برگزينيد. اشارهگر ماوس به شكل يك فلش سياه رنگ ظاهر مي شود. توسط ماوس روي شيئي كه جلوه Extrude را دارد، كليككنيد. جلوه به شئ انتخاب شده اعمال مي شود. حال هرگونه تغييري كه در جلوه Extrude در شئ مادر ايجاد شود، بهطور خودكار در شئ دوم نيز اعمال مي شود (شكل ٥٩-٨).

براي حذف هر جلوهاي از يك شئ، گزينهClear از منوي Effects را انتخاب كنيد؛ در اين صورت جلوه موردنظر از شئ انتخاب شده حذف ميشود.

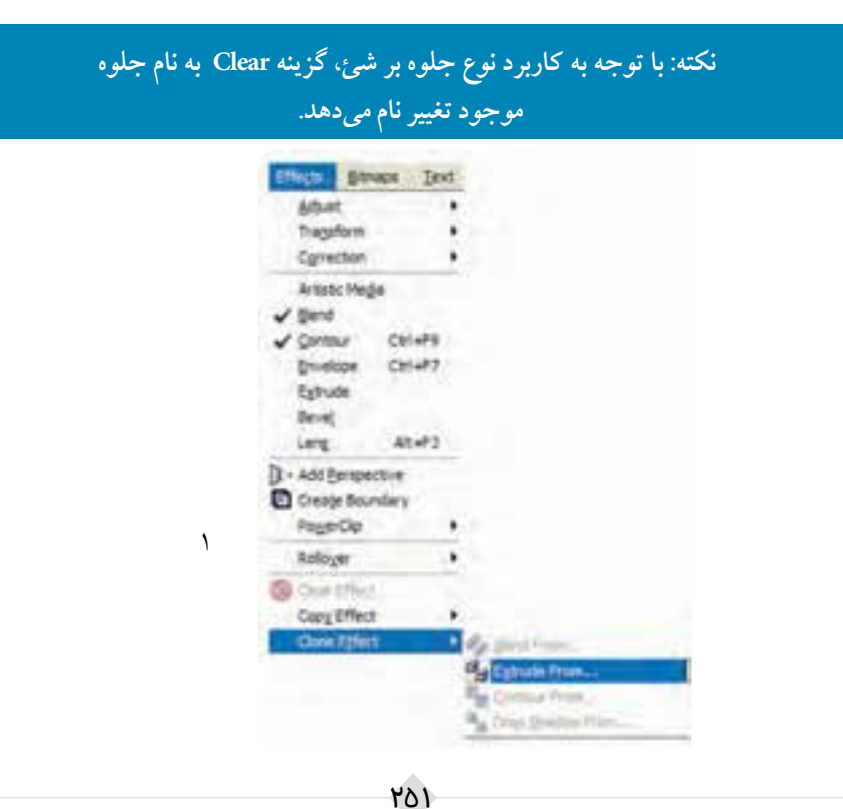

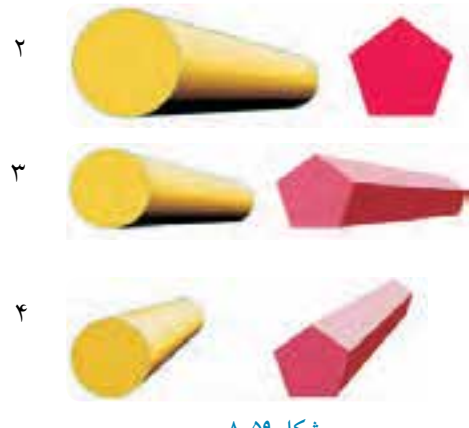

**شكل 8-59**

**8-4 شناخت جلوه هاي لنز )Lens)** يكي ديگر از امكانات نرم افزار CorelDRAW استفاده از جلوه هاي لنز مي باشد كه به عنوان يك شئ روي شئ يا اشيايي ديگر قرار مي گيرد و حالت خاص و متفاوتي را بر آن ها اعمال مي كند. توجه داشته باشيد كه جلوه هاي لنزها بايد روي يك شئ قرار گيرند تا جلوه خود را اجرا كنند و در صورتي كه شئ به عنوان جلوه لنز در زير اشياي ديگر قرار گيرد، جلوه آن نمايان نمي شود. شمــا مي تــوانيد هـر شئ را به عنوان جلوه لنز " Lens- $\bullet$   $\times$ انتخاب كنيد (شكل ۶۰-۸). براي استفاده از جلوه لنز از منوي Effects، فرمان Lens را اجرا كنيد تا پالت مربوط به آن در سمت راست No Lens Effect محيط نرم افزار ظاهر شود، هم چنين مي توانيد از منوي Window گزينه Lens/Dockers را انتخاب يا از كليد تركيبي 3F+Alt استفاده كنيد؛ در كادر بازشوی Lens **Dhim** گزينه Effect Lens No به طور پيش فرض در حالت Traversad Titlema Para انتخاب مي باشد. Anti- (6) حال براي استفاده از لنزها، يك شئ رسم كنيد و

**شكل -60 8 پالت Lens**

404

از منوي شكل ،8-60 لنز موردنظر را انتخاب كنيد؛

همان طوركه مشاهده مي كنيد كادر مستطيل شكل در باال نمايي از جلوه لنز را نمايش مي دهد و در قسمت پايين با انتخاب گزينه هاي مختلف مي توانيد لنز موردنظر را تنظيم و در نهايت روي دكمه Apply كليك كنيد تا جلوه لنز روي شئ اعمال شود (شكل ۶۱-۸).

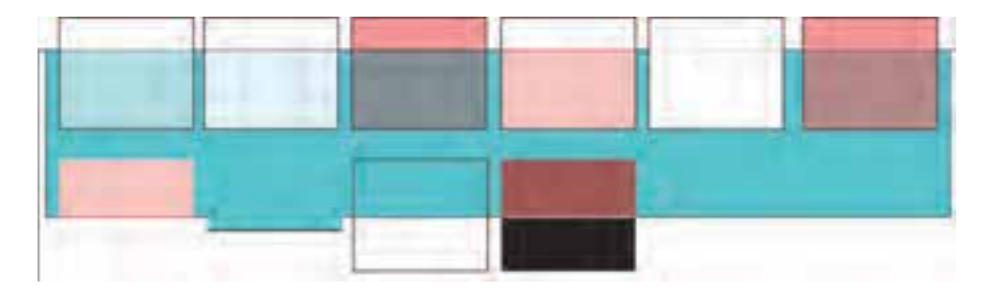

**شكل -61 8 نمايش حالت هاي مختلف لنز**

در صورت فعال نبودن دكمه Apply روي آيكن قفل كليك كنيد تا فعال شود. حال به بررسي لنزهاي موجود مي پردازيم:

### **8-4-1 لنز Brighten**

همان طوركه از نام آن پيداست، اشيايي كه در زير اين لنز قرار ميگيرند روشنتر ديده مي شوند و مؤلفه Rate ميزان و شدت روشنايي را مشخص مي كند كه بين 100 تا -100 متغير است. مقادير زير صفر باعث تيره ديده شدن اشياي زير لنز مي شوند و مقادير مثبت سبب مي شود رنگهاي اشياي زيري، روشنتر ديده شود )شكل -62 8 (.

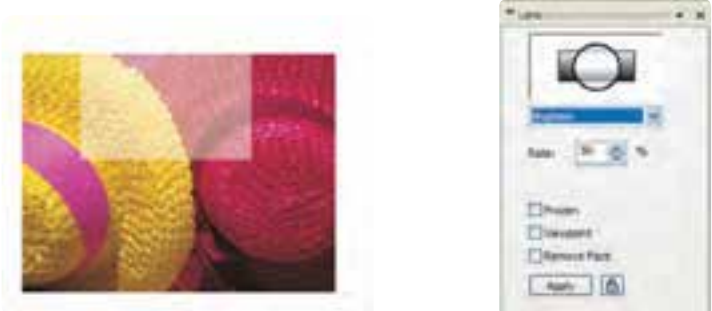

**شكل -62 8 استفاده از لنز Brighten**

در بخش پاييني پالت Lens، براي تمام لنزها، گزينههاي مشتركي با كاربرد يكسان قرار دارد كه شامل گزينه هاي Viewpoint ،Frozen و Face Remove است. **گزينه Frozen:** اين گزينه سبب مي شود نماي ظاهري شئ كه از داخل لنز ديده مي شود ثابت و بدون تغيير باقي بماند و حتي با جابه جايي لنز تصوير داخل آن تغيير نمي كند.

> **نكته: گزينه Frozen مانند گزينه Freezeدر جلوه سايه عمل مي كند و با استفاده از فرمان Ungroup ميتوان لنز اعمال شده را كه به حالت گروه در ميآيد، از حالت گروه خارج كرد و به اشياي جديدي رسيد.**

**گزينه Viewpoint:** توسط اين گزينه مي توان بخشي از شئ را به عنوان لنز در نظر گرفت پس از انتخاب آن، دكمه Edit ظاهر مي شود. با كليك روي اين دكمه دو كادر مربوط به محورهاي X و Y اين كادر ظاهر مي شود. عدد موردنظر را در اين دو كادر وارد كنيد، سپس روي دكمه Apply كليك كنيد.مشاهده مي كنيد كه فقط بخشي از شئ كه محور آن را مشخص كرده ايد به عنوان يك لنز عمل مي كند و بخش باقيمانده حالت جلوه لنز را ندارد. **گزينه Face Remove:** با انتخاب اين گزينه، جلوه لنز فقط روي شئ زيري اعمال ميشود و بر محدوده صفحه در خارج از موضوع تأثير نميگذارد.

#### **8-4-2 لنز Add Color**

اين لنز هر رنگي را با مقادير مشخص به شئ زيري اضافه مي كند. هر رنگ را مي توان در مؤلفه Rate بين صفر تا 100 درصد تنظيم كرد. مقادير باالتر رنگ بيشتري را به شئ اضافه مي كند و مقدار صفر هيچ رنگي را اضافه نمي كند. توسط كادر بازشوي Color مي توانيد رنگ موردنظر خود را انتخاب كنيد (شكل ۶۳-۸).

**پيمانه مهارتي: كاربرCorelDRAW واحدكار هشتم: توانایي ایجاد جلوه های مختلف**

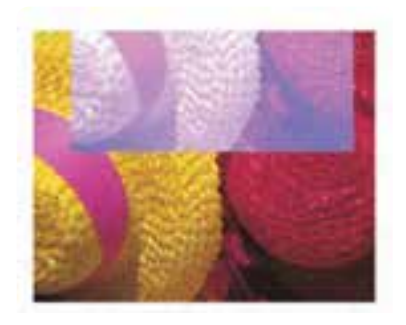

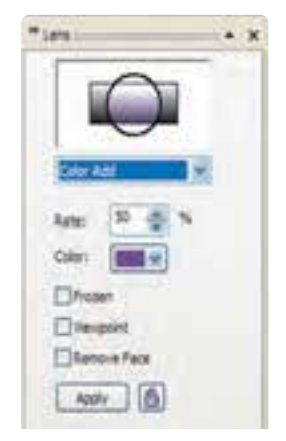

**شكل -63 8 استفاده از لنز Add Color**

**8-4-3 لنز Limit Color** اين لنز رنگ خود را با يك درصد مشخص از رنگ اشياي زيري، حذف مي كند و مؤلفه Rate را مي توانيد بين صفر تا 100 درصد تنظيم كنيد. مقدار 100 درصد، رنگ را به سياهي كاهش مي دهد و مقدار صفر هيچ رنگي را حذف نمي كند (شكل ۶۴-۸).

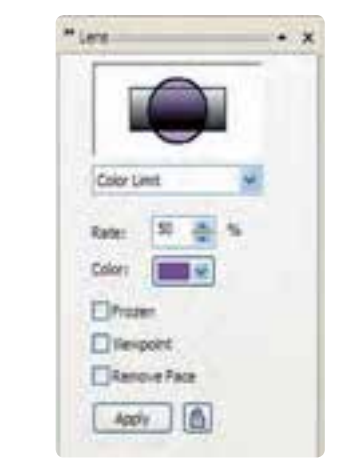

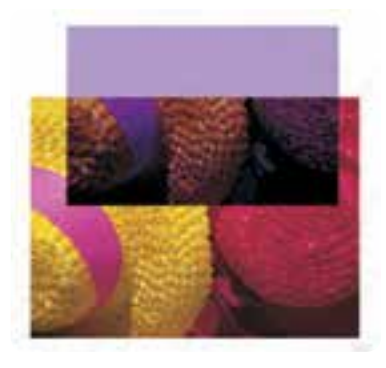

**شكل -64 8 استفاده از لنز Limit Color**

#### **8-4-4 لنز Map Color Custom**

اين لنز امكان تغيير رنگ هاي اشياي زيرين لنز را كه در يك محدوده رنگي قرار دارند، نشان ميدهد. رنگها را مي توان بين دو رنگي كه از كادر بازشوي From و To انتخاب مي كنيد، تغيير دهيد. در منوي اين لنز سه حالت Direct Palette، Forward Rainbow و Reverse Rainbow قرار دارند كه در تركيب دو رنگ تأثير مي گذارد (شكل 8-6).

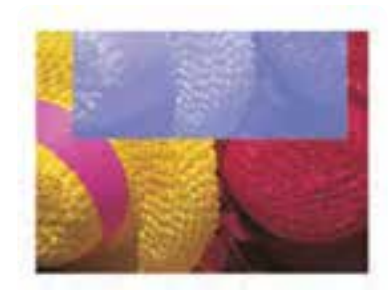

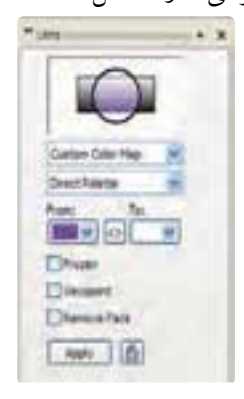

**شكل -65 8 استفاده از لنز Map Color Custom**

#### **8-4-5 لنز Eye Fish**

توسط لنز چشم ماهي (Fish Eye)، اشياي زير لنز به شكل محدب يا مقعر نمايش داده مي شود. مقادير مثبت در كادر Rate، اشيا را محدب و مقادير منفي اشيا را مقعر مي كند. مؤلفه Rate بين 1000 تا -1000 قابل تنظيم مي باشد (شكل ۶۶-۸).

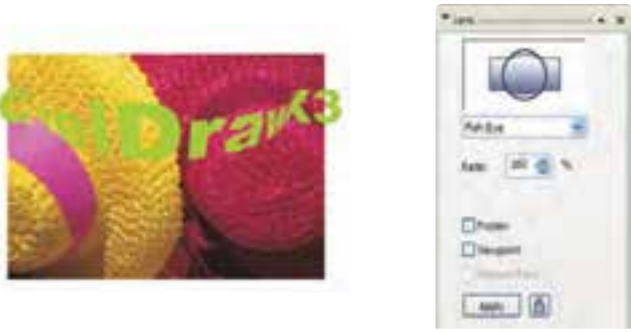

**شكل -66 8 استفاده از لنز Eye Fish**

256

#### **8-4-6 لنز Map Heat**

با استفاده از اين لنز رنگ اشياي زير لنز Map Heat، گرم تر به نظر مي رسد. ظاهر رنگ هاي اشيا را كه با لنز مشاهده ميشوند، مي توان با تغيير مقادير rotation Palette تغيير داد )شكل 8-67(.

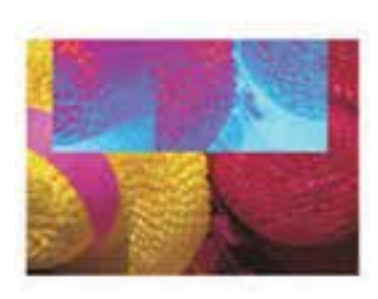

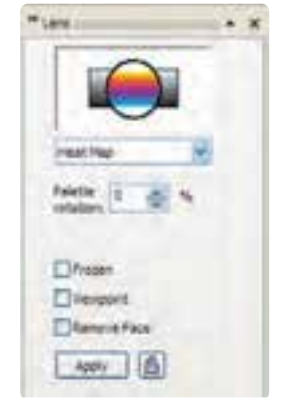

**شكل -67 8 استفاده از لنز Map Heat**

#### **8-4-7 لنز Invert**

با استفاده از اين لنز، رنگ اشياي زير لنز معكوس ميشوند و با توجه به چرخه رنگ در مبحث رنگ شناسي، تغيير رنگ پيدا مي كند به عنوان مثال رنگ سياه به سفيد، تبديل مي شود (شكل48-6).

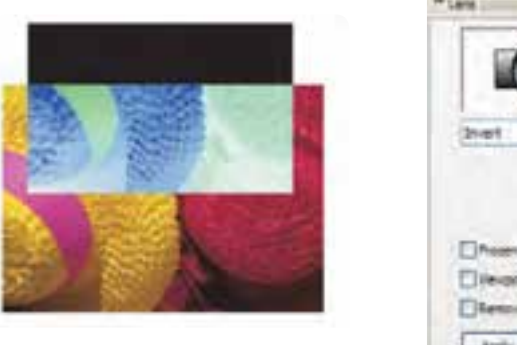

Witers ....  $\rightarrow x$ **Dheen Elie-gont Diemotion** April 15

**شكل -68 8 استفاده از لنز Invert**

# **8-4-8 لنز Magnify** اين لنز باعث بزرگنمايي اشياي زير خود ميشود. درصد بزرگنمايي را ميتوان با استفاده از كادر Amount بين 1 تا 100 تنظيم كرد. مقادير بين 1 تا 100 سبب افزايش بزرگ نمايي و مقادير كمتر از يك سبب كاهش بزرگ نمايي مي شوند (شكل Highlen  $-x$  $(1-\xi)$ Amure: 1.7 (6) **Tilvane** Treased  $A<sub>0</sub>$   $B<sub>0</sub>$

 **شكل -69 8 استفاده از لنز Magnify**

## **8-4-9 لنز Grayscale Tinted**

اين لنز ابتدا رنگ اشياي زيري را به مقادير مشخصي از درجات خاكستري تغيير ميدهد. اما اهميت آن در انتخاب رنگ از كادر بازشوي Color ميباشد كه به شئ زيري اعمال ميشود (شكل ٧٠-٨).

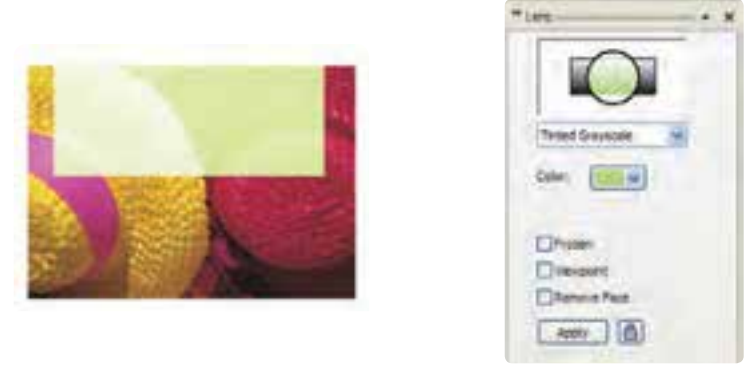

**شكل -70 8 استفاده از لنز Grayscale Tinted**

#### **8-4-10 لنز Transparency**

اين لنز مانند يك طلق شفاف عمل مي كند و اشياي زير لنز ديده ميشوند. در كادر Rate مي توانيد ميزان شفافيت لنز را بين صفر تا 100 درصد تنظيم كنيد. با انتخاب يك رنگ از كادر بازشوي Color نيز مي توانيد طلق شفاف خود را رنگي كنيد (شكل ۷۱-۸).

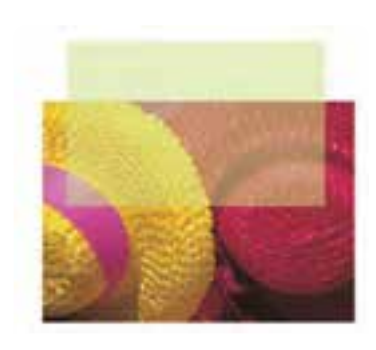

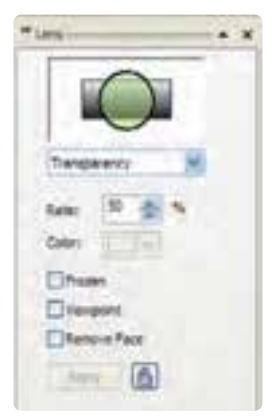

**شكل -71 8 استفاده از لنز Transparency**

#### **8-4-11 لنز Wireframe**

اين لنز سبب مي شود اشياي زير لنز به شكل قاب سيمي ديده شوند يعني فقط خطوط محيطي اشيا نمايش داده ميشود. با استفاده از دو كادر بازشوي Outline و Fill ميتوانيد رنگ خطوط اطراف اشيا و رنگ پركننده آنها را انتخاب كنيد )شكل 8-72(.

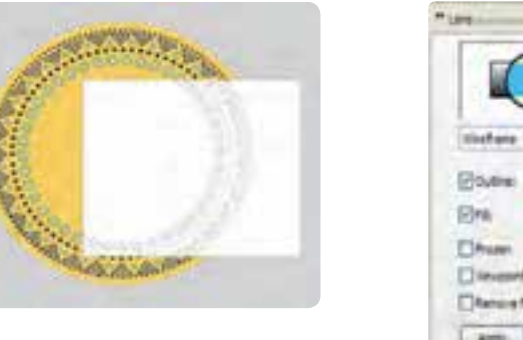

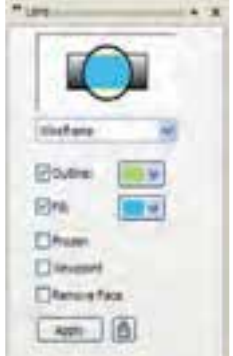

**شكل -72 8 استفاده از لنز Wireframe**

**تمرين:8-7** نام و نام خانوادگي خود را تايپ كرده و ده حالت لنز را روي آن اعمال كنيد.

# **8-5 ايجاد جلوه پرسپكتيو )Perspective Add)**

هر آنچه در طبيعت مي بينيد داراي پرسپكتيو مي باشد. براي ترسيم واقعي اشيا روي صفحه دوبعدي از علم پرسپكتيو استفاده مي شود. در علم پرسپكتيو، اشياي نزديكتر، بزرگتر و اشياي دورتر، كوچكتر ديده مي شوند و به عبارتي داراي عمق ميشوند. اشيا به شكل مجازي در يك فضاي سهبعدي نمايش داده ميشوند )براي درك بهتر علم پرسپكتيو به كتب طراحي رشتههاي هنري مراجعه كنيد).

#### **8-5-1 فرمان Perspective**

ابتدا يك شئ را در حالت انتخاب قرار دهيد. از منوي Effects فرمان Add Perspective را انتخاب كنيد. يك قاب توري به شكل نقطه چين قرمز رنگ روي شئ ايجاد ميشود كه در چهار گوشه آن گرههايي وجود دارد. توسط ماوس ميتوانيد اين گرهها را جابه جا كنيد. با تغيير موقعيت گره ها، جلوه پرسپكتيو بر شئ انتخاب شده اعمال مي شود. از دو كليد Ctrl و Shift مي توانيد براي كنترل گرهها استفاده كنيد (شكل ٧٣-٨).

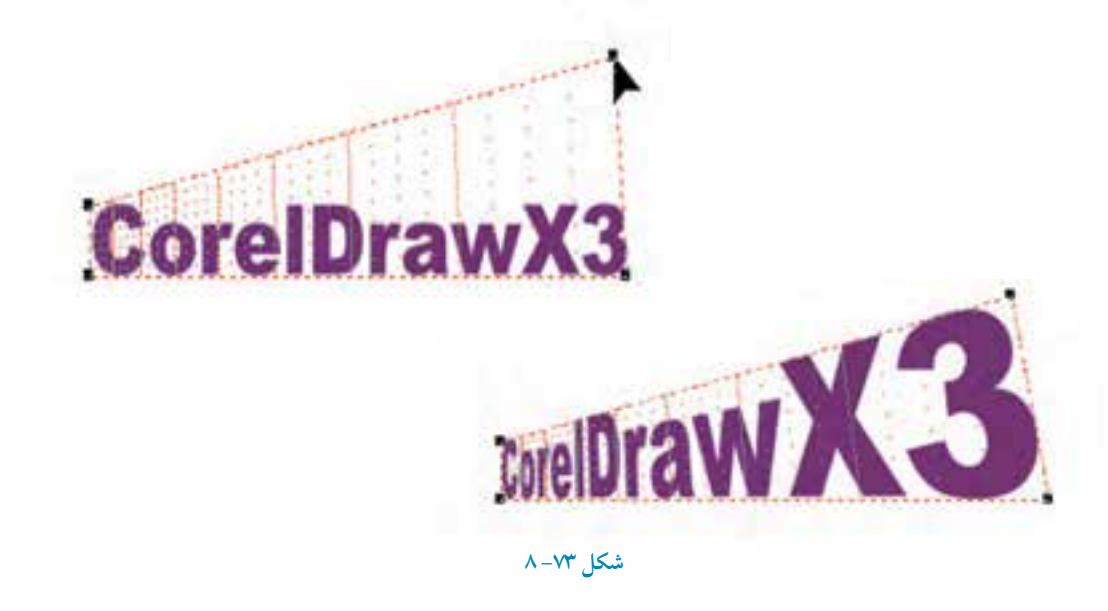

۲۶.

**تمرين:8-8** چند شئ رسم كنيد و توسط فرمان Perspective، پرسپكتيو را روي آن ها اعمال كنيد.

## **8-6 فرمان PowerClip**

توسط اين فرمان ميتوان شئ يا اشيا را داخل يك شئ ديگر كه بهعنوان يك قاب عمل ميكند، قرار داد. در اين حالت اشيا توسط قاب احاطه شده و خارج از محدوده قاب پنهان ميشود. براي استفاده از اين فرمان به روش زير عمل كنيد:

**-1** شئ يا تصويري را كه قرار است در قاب قرار گيرد، انتخاب كنيد.

**-2** حال از منوي Effects گزينه PowerClip را انتخاب كنيد. از زيرمنوي باز شده گزينهInside Place Container را انتخاب كنيد (شكل ٧٤-٨). اشارهگر ماوس به شكل يك پيكان سياهرنگ ظاهر مي شود.

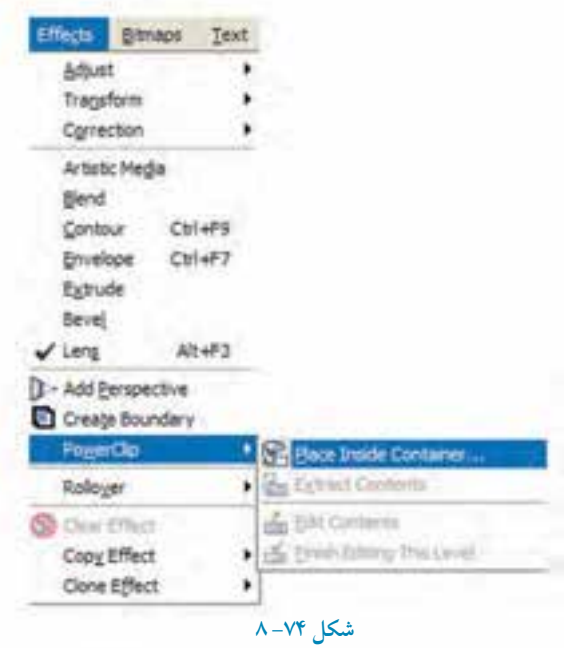

**-3** روي شئ ديگر كه به عنوان قاب در نظر گرفتهايد، كليك كنيد. شئ اول داخل شئ دوم قرار مي گيرد و شئ دوم بهعنوان يك قاب عمل مي كند (شكل ٧٥-٨).

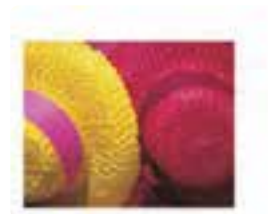

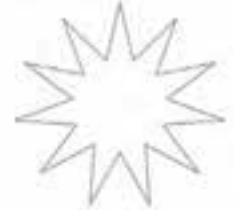

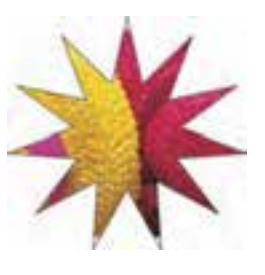

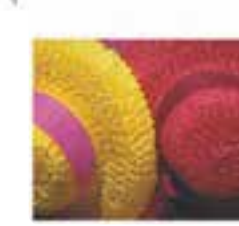

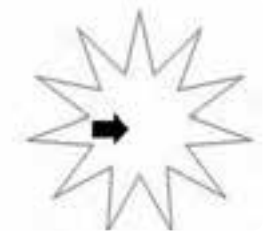

 **نكته: توجه داشته باشيد براي انجام اين مثال بهتر است شئ اول بزرگتر از شئ دوم )قاب( باشد تا نتيجه بهتري را از انجام فرمان PowerClip مشاهده كنيد. هم چنين مي توانيد قاب را به راحتي توسط ابزار Tool Shape ويرايش كنيد.**

شكل **70- ٨** 

پس از اجراي فرمان PowerClip مي توانيد شئ را كه در قاب قرار گرفته است، ويرايش كنيد؛ به عنوان مثال سايز و رنگ را تغيير دهيد يا آن را جابه جا كنيد.

شئ موردنظر را در حالت انتخاب قرار دهيد و گزينه Contents Edit را از مسير PowerClip/Effects انتخاب كنيد. در اين حالت، شئ اول (قاب) به صورت خطي كمرنگ نمايش داده مي شود و شئ دوم در حالت اصلي خود ديده مي شود. حال مي توانيد ويرايش موردنظر خود را روي شئ اعمال كنيد و پس از انجام تغييرات لازم گزينه Finish Editing This Level را از مسير Effects/PowerClip انتخاب كنيد تا عمليات ويرايش پايان يابد. حال مي توانيد تغييرات را مشاهده كنيد (شكل ٧۶-٨).

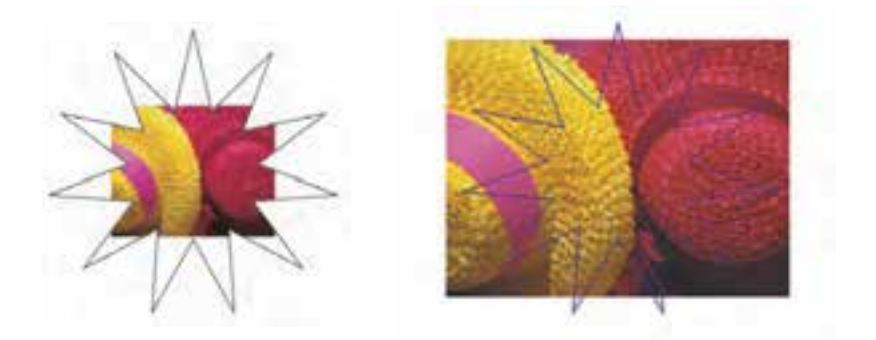

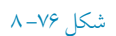

با استفاده از گزينه Extract Contents از مسير Effects/PowerClip مي توانيد فرمان PowerClip اعمال شده روي شئ را لغو كنيد (شكل١٧-٨).

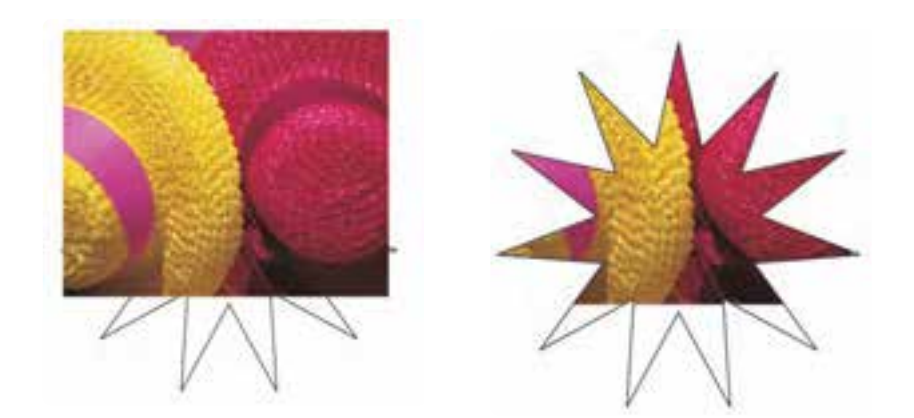

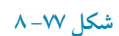

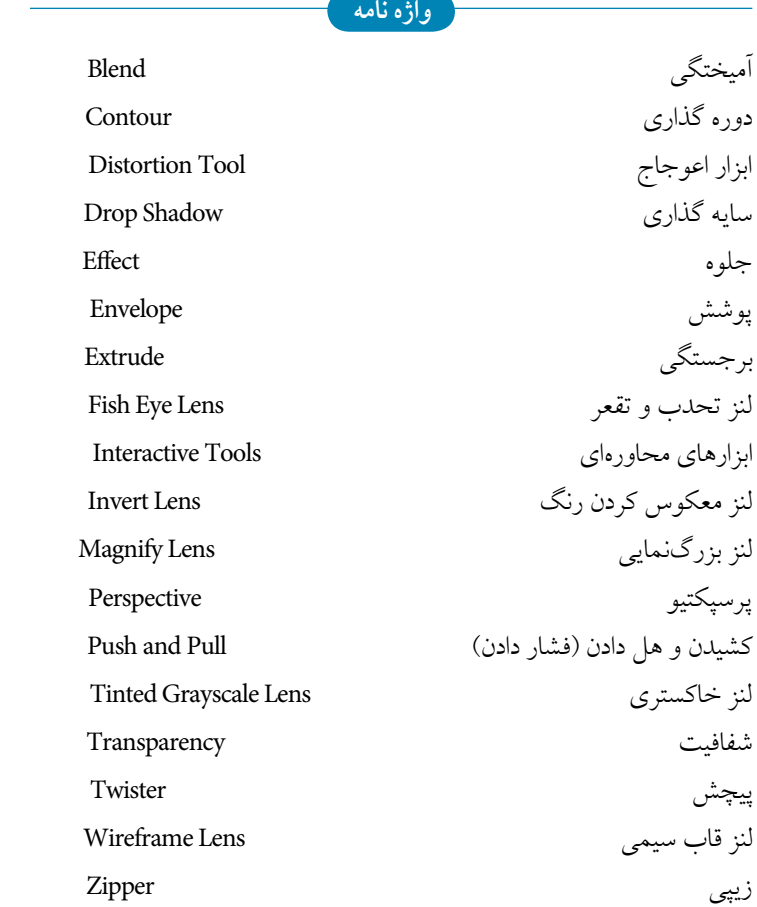

**خالصه مطالب**

• جلوه ها به دو شكل ابزار و فرمـان در نـرمافزار CorelDRAW وجود دارند. مجموعه ابزارهاي جلوه هاي ويژه در ابزار Tool Interactive و فرمانهاي جلوهها در منوي Effect، قرار دارند. •توسط جلوه آميختگي )Blend )ميتوان دو يا چند شئ را طي مراحلي به هم تبديل كرد. • با استفاده از گزينه Properties Path ميتوانيد جلوه آميختگي بين دو شئ را روي يك مسير قرار دهيد.

• با استفاده از گزينه Path From Detach مي توانيد جلوه آميختگي را از مسير جدا كنيد. •با استفاده از جلوه Contour ميتوانيد در اطراف يك شئ بسته يا باز به سمت بيرون يا داخل خط دور ايجاد كنيد.

• جلوه اعوجاج )Tool Distortion )باعث تغيير شكل ظاهر يك شئ شده و داراي سه حالت and Push Pull، Zipper و Twister مي باشد.

•توسط جلوه سايه گذاري )Shadow Drop )مي توانيد سايه هاي شفاف و همواري را به شئ اعمال كنيد. • جلوه پوشش )Envelope )براساس يك الگـوی مشخص اطـراف يك شئ را احاطـه مي كند كه با جابه جايي گرههاي موجود روي اين پوشش و تغيير شكل آن، شئ نيز تغيير شكل مي يابد.

- •توسط جلوه برجستگي )Extrude )اشيای دوبعدي را ميتوان به شكل سهبعدي تبديل كرد و جلوه هاي عمق، رنگ، نور و چرخش سهبعدي را ميتوان بر آن اعمال كرد.
- •با استفاده از جلوه شفافيت )Transparency )ميتوان اشيا را مانند يك طلق، شفاف كرد تا اشيايي كه در زير آن قرار ميگيرند ديده شوند.
- جلـوه هاي لنـز به عنوان يك شئ، روي شئ يا اشيايي قرار گرفته و حالت خاص و متفـاوتي را بر آن ها اعمال مي كند.
- توسط جلوه پرسپكتيو )Perspective )اشيای نزديكتر، بزرگتر و اشياي دورتر كوچكتر ديده مي شوند.

• توسط فرمان Clip Power مي توان اشيايي را توسط يك شئ ديگر كه بهعنوان يك قاب عمل مي كند برش داد، در اصل عمل برش انجام نميشود فقط اين اشيا توسط قاب احاطه شده و خارج از محدوده قاب پنهان مي شود.

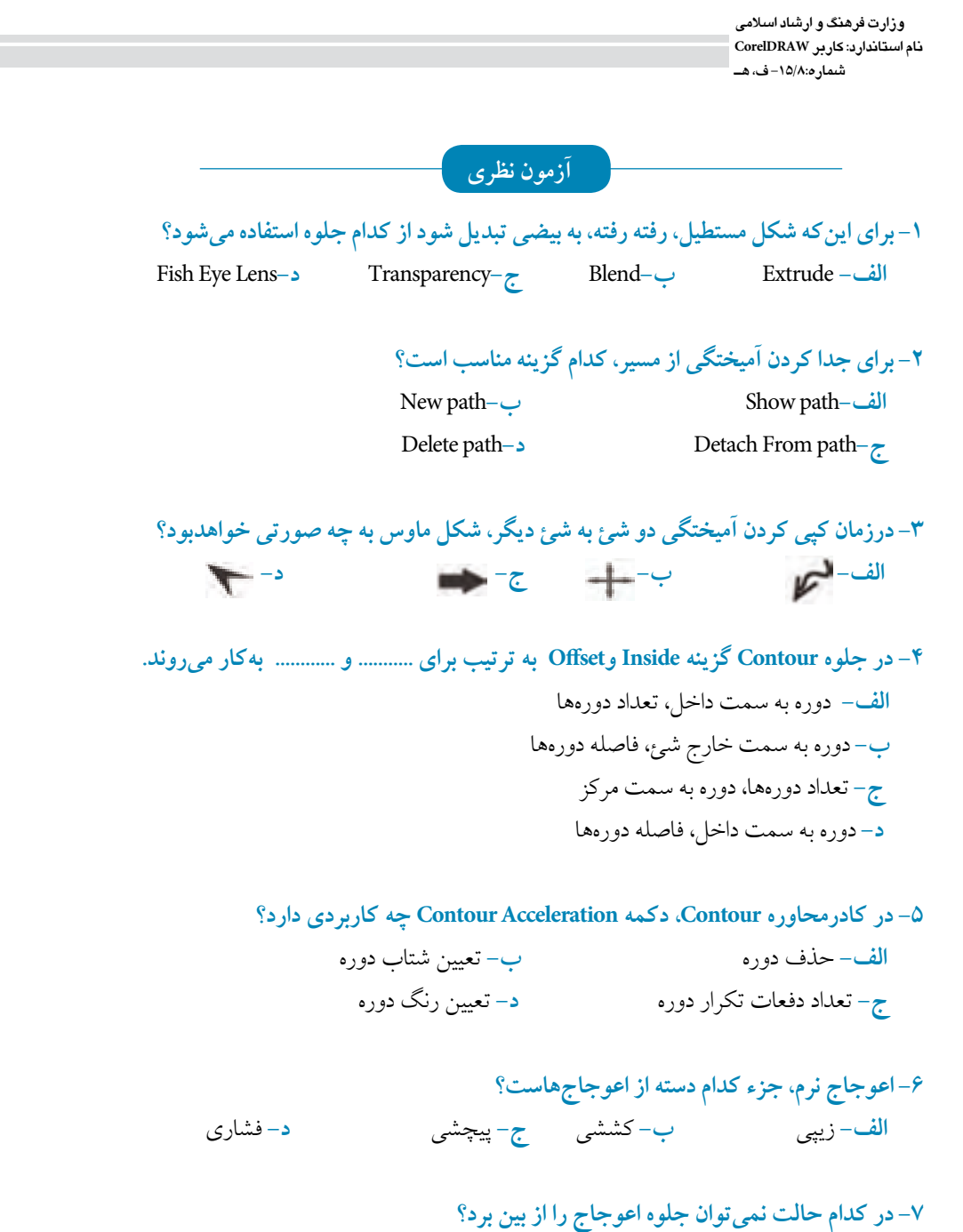

 **الف-** پس از تغيير مركز اعوجاج **ب-** پس از تغيير طول اعوجاج **ج-** پس از تغيير زاويه پيچش **د-** پس از تبديل اعوجاج به منحني

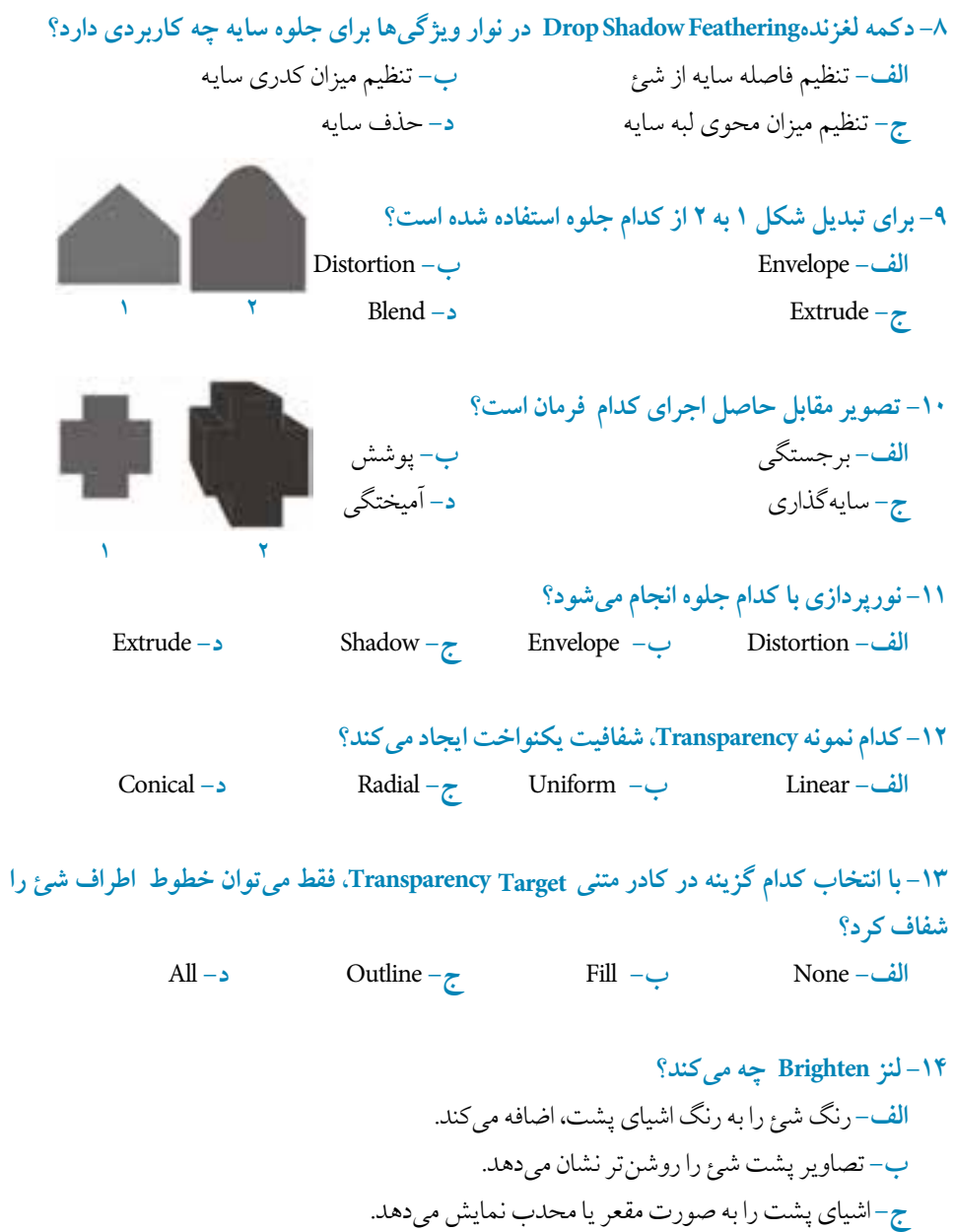

197

**د-** رنگ اشياي پشت را به رنگ هاي گرم متمايل مي كند.

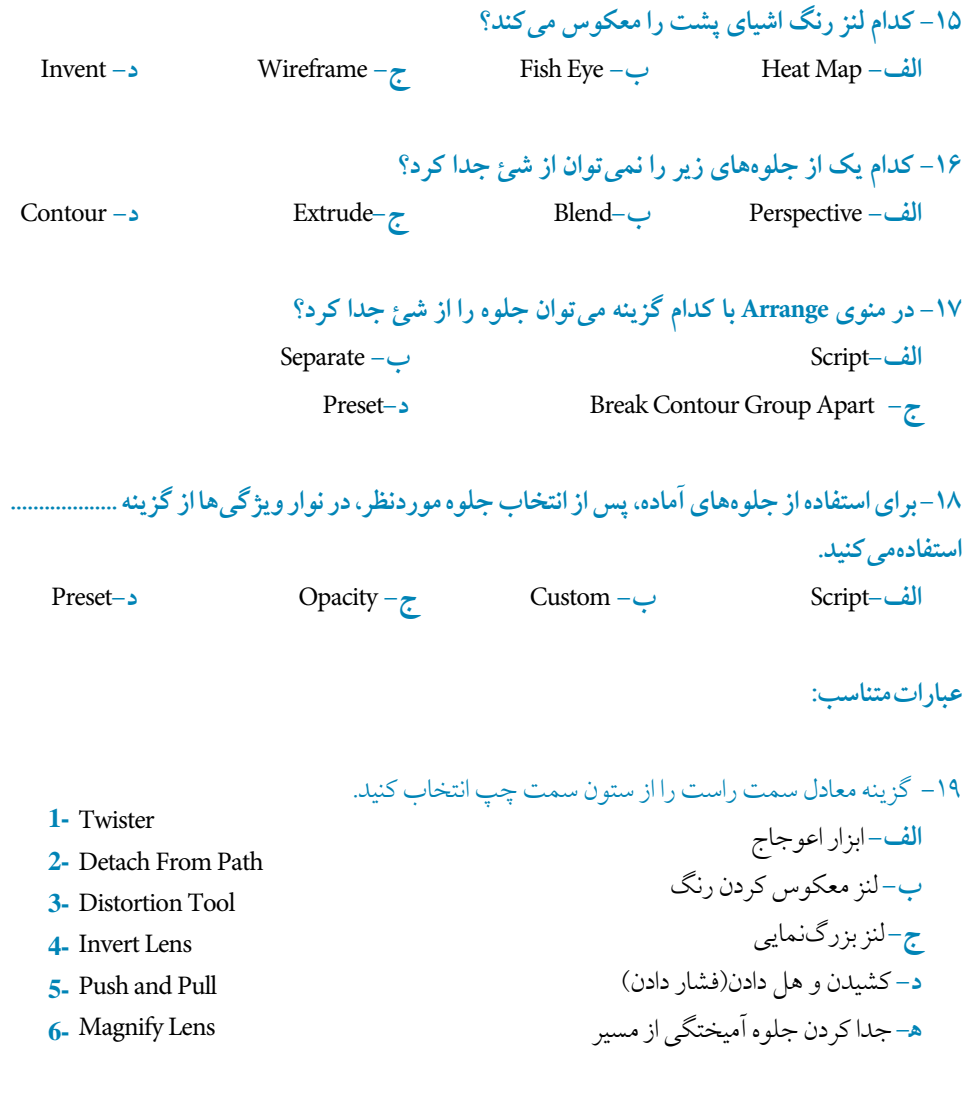

**-20 براي حذف لنز، چه فرماني را انتخاب مي كنيد؟ -21 گره هاي پوشش به چهار حالت مختلف حركت مي كنند، آنها را نام ببريد. -22 فرمانPowerClip را توضيح دهيد؟**

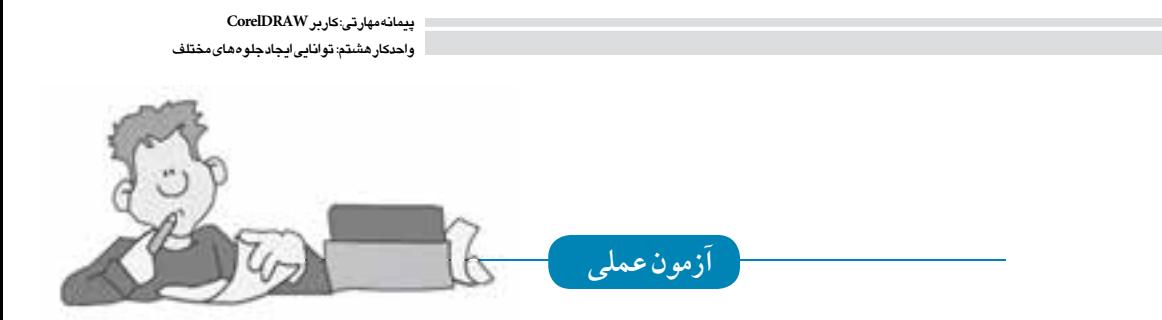

**-1 ابتدا دو دايره و يك مسير منحني رسم كنيد سپس توسط ابزارBlend مشابه جلوه هاي بعد را ايجاد كنيد.**

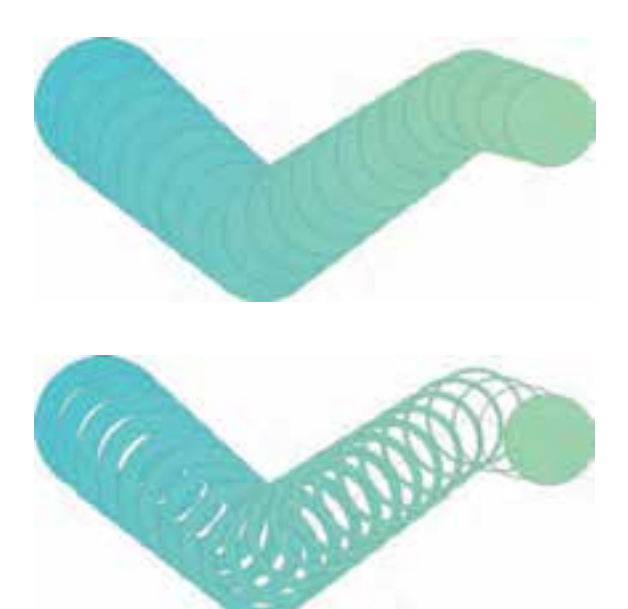

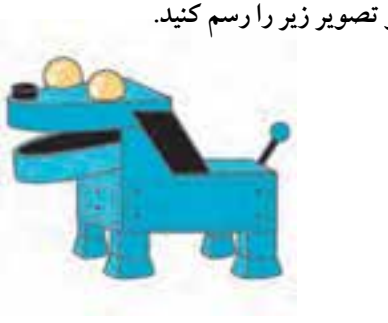

199

**-2 با استفاده از جلوه پرسپكتيو تصوير زير را رسم كنيد.**

**-3 توسط ابزار Media Artistic و جلوه Transparency مشابه تصوير زير را ايجاد كنيد. Tool**

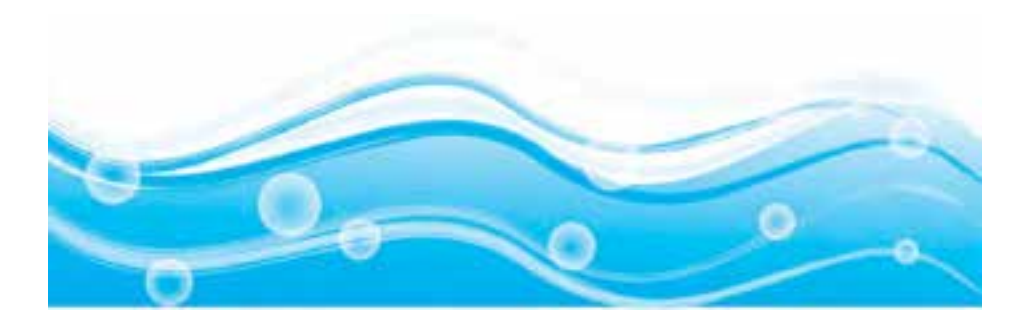

**-4 نام CorelDRAW را تايپ كنيد، سپس توسط جلوه برجستگي )Extrude )چند نمونه سه بعدي از آن ايجاد كنيد.**